# **NPort 5110 Series User's Manual**

**Third Edition, June 2008** 

www.moxa.com/product

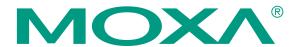

© 2008 Moxa Inc., all rights reserved. Reproduction without permission is prohibited.

# **NPort 5110 Series User's Manual**

The software described in this manual is furnished under a license agreement and may be used only in accordance with the terms of that agreement.

## **Copyright Notice**

Copyright © 2008 Moxa Inc.
All rights reserved.
Reproduction without permission is prohibited.

#### **Trademarks**

MOXA is a registered trademark of Moxa Inc.
All other trademarks or registered marks in this manual belong to their respective manufacturers.

#### **Disclaimer**

Information in this document is subject to change without notice and does not represent a commitment on the part of Moxa.

Moxa provides this document "as is," without warranty of any kind, either expressed or implied, including, but not limited to, its particular purpose. Moxa reserves the right to make improvements and/or changes to this manual, or to the products and/or the programs described in this manual, at any time.

Information provided in this manual is intended to be accurate and reliable. However, Moxa assumes no responsibility for its use, or for any infringements on the rights of third parties that may result from its use.

This product might include unintentional technical or typographical errors. Changes are periodically made to the information herein to correct such errors, and these changes are incorporated into new editions of the publication.

### **Technical Support Contact Information**

#### www.moxa.com/support

 Moxa Americas:
 Moxa China (Shanghai office):

 Toll-free: 1-888-669-2872
 Toll-free: 800-820-5036

 Tel: +1-714-528-6777
 Tel: +86-21-5258-9955

Fax: +1-714-528-6778 Fax: +86-10-6872-3958

Moxa Europe: Moxa Asia-Pacific:

Tel: +49-89-3 70 03 99-0 Tel: +886-2-8919-1230 Fax: +49-89-3 70 03 99-99 Fax: +886-2-8919-1231

# **Table of Contents**

| Overview                             | 1-2 |
|--------------------------------------|-----|
| Package Checklist                    | 1-2 |
| Product Features                     | 1-2 |
| Product Specifications               | 1-3 |
| Panel Layout                         | 2-2 |
| Connecting the Hardware              | 2-2 |
| Connecting the Power                 | 2-2 |
| Connecting to the Network            | 2-3 |
| Connecting to a Serial Device        | 2-3 |
| LED Indicators                       | 2-3 |
| Initializing NPort 5110's IP Address |     |
| Factory Default IP Address           | 3-2 |
| NPort 5110 Administration Suite      | 3-2 |
| ARP                                  | 3-2 |
| Telnet Console                       | 3-3 |
| Serial Console (19200, n, 8, 1)      |     |
| Overview                             |     |
| Real COM Mode                        |     |
| TCP Server Mode                      |     |
| TCP Client Mode                      |     |
| UDP Mode                             |     |
| Pair Connection Mode                 |     |
| Ethernet Modem Mode                  |     |
| Reverse Telnet Mode                  |     |
| Disabled Mode                        |     |
| Opening Your Browser                 |     |
| Basic Settings                       |     |
| Network Settings                     |     |
| Serial Settings                      |     |
| Operating Settings                   |     |
| Real COM Mode                        |     |
| TCP Server Mode5                     |     |
| TCP Client Mode5                     |     |
| UDP Mode5                            |     |
| Pair Connection Mode                 |     |
| Ethernet Modem Mode                  |     |
| Reverse Telnet Mode                  |     |
| Disabled Mode                        |     |
| Accessible IP Settings               |     |
| Auto Warning Settings                |     |
| Auto warning: E-mail and SNMP trap   |     |
| Event Type5                          |     |
| Monitor5                             |     |
| Monitor Line5                        |     |
| Monitor Async                        |     |
| Monitor Async-Settings.              |     |
| Change Password5                     |     |
| Load Factory Default                 |     |
| Overview                             |     |

| Installing NPort Administrator | 6-2  |
|--------------------------------|------|
| Configuration                  | 6-5  |
| Broadcast Search               | 6-5  |
| Unlock Password Protection     | 6-7  |
| Configuring NPort 5110         | 6-9  |
| Upgrading the Firmware         | 6-10 |
| Export Configuration           | 6-11 |
| Import Configuration           | 6-12 |
| Monitor                        | 6-13 |
| Port Monitor                   | 6-19 |
| COM Mapping                    | 6-20 |
| On-line COM Mapping            | 6-21 |
| Off-line COM Mapping           | 6-26 |
| IP Location                    | 6-27 |
| Overview                       | 7-2  |
| IP Serial LIB Function Groups  | 7-3  |
| Example Program                | 7-3  |
| Port Pinout Diagrams           | A-2  |
| Ethernet Port Pinouts          | A-2  |
| Serial Port Pinouts            | A-2  |
| Cable Wiring Diagrams          | A-2  |
| Ethernet Cables                |      |

# Introduction

| NPort 5110 and NPort 5110-T are advanced, 1-port RS-232 serial device server that makes it easy to network-enable serial devices. |
|----------------------------------------------------------------------------------------------------|
| The following topics are covered in this chapter:                                                                                 |
| □ Overview                                                                                                    |
| □ Package Checklist                                                                                                    |
| □ Product Features                                                                                                    |
| □ Product Specifications                                                                                                    |

## Overview

NPort 5110 serial device servers are designed to make your industrial serial devices Internet ready instantly, and are well-suited for POS security market applications. The compact size of NPort 5110 device servers makes them the ideal choice for connecting your RS-232 serial devices, such as card readers and payment terminals, to an IP-based Ethernet LAN, making it possible for your software to access serial devices located anywhere on a local LAN, or the Internet.

NPort 5110 supports several operation modes, including TCP Server, TCP Client, UDP Server/Client, Pair Connection, and Ethernet Modem, ensuring the compatibility of network software that uses a standard network API (Winsock, BSD Sockets). In addition, NPort's Real COM/TTY drivers allow you to set up your COM/TTY port software to work over a TCP/IP network in no time. This excellent feature preserves your software investment and lets you enjoy the benefits of networking your serial devices instantly.

NPort 5110 device servers support automatic IP configuration protocols (DHCP, BOOTP) and manual configuration via the handy web browser console. Both methods ensure quick and effective installation. And with NPort 5110's Windows Utility, installation is very straightforward, since all system parameters can be stored and then copied to other device servers simultaneously.

# Package Checklist

NPort 5110 products are shipped with the following items:

Standard Accessories

- 1 NPort 5110 serial device server
- Quick Installation Guide
- NPort Documentation and Software CD-ROM
- Power Adaptor

Optional Accessories

• DK-35A: DIN-Rail Mounting Kit (35 mm)

NOTE: Notify your sales representative if any of the above items is missing or damaged.

## **Product Features**

NPort 5110 has the following features:

- Low cost, credit card size
- Makes your serial devices Internet ready
- Easy wall and DIN-Rail mounting
- Real COM/TTY driver for Windows and Linux
- Fixed TTY driver for SCO OpenServer, SCO Unixware 7, SCO Unixware 2.1
- Versatile socket operation modes: TCP Server, TCP Client, UDP, and Ethernet Modem
- Pair Connection mode for connecting two serial devices over a network without a PC
- Easy-to-use Windows Utility for mass installation
- Auto-detecting 10/100 Mbps Ethernet
- Built-in 15 KV ESD protection for all serial signals
- Supports SNMP MIB-II for network management
- Configuration via web/Telnet/serial console
- Configuration utility automatically finds NPort devices on the network
- Supports Reverse Telnet mode
- Displays uptime on the Overview web page of NPort Configurator

# **Product Specifications**

LAN

Ethernet 10/100 Mbps, RJ45

Protection Built-in 1.5 KV magnetic isolation

**NPort 5110 Serial Interface** 

Interface RS-232 No. of Ports 1

Port Type Male DB9

Signals TxD, RxD, RTS, CTS, DTR, DSR, DCD, GND

Serial Line Protection 15 KV ESD for all signals

**Power Line Protection** 

4 KV Burst (EFT), EN61000-4-4

2 KV Surge, EN61000-4-5

**Advanced Built-in Features** 

Watch Dog Timer

**Serial Communication Parameters** 

Parity None, Even, Odd, Space, Mark

Data Bits 5, 6, 7, 8 Stop Bit 1, 1.5, 2

Flow Control RTS/CTS, XON/XOFF, DTR/DSR

Transmission Speed 110 bps to 230.4 Kbps

**Software Features** 

Protocols ICMP, IP, TCP, UDP, DHCP, BOOTP, Telnet, DNS, SNMP,

HTTP, SMTP

Utilities NPort Administrator for Windows 95/98/ME/NT/2000/XP/2003
Real COM/TTY Drivers Windows 95/98/ME/NT/2000/XP/2003 Real COM driver, Linux

Real TTY driver, Unix Fixed TTY driver

Configuration Web Browser, Serial/Telnet Console, or Windows Utility

**Power Requirements** 

Power Input 12 to 48 VDC

Power Consumption 128.7 mA@12V, 72 mA@24V

Mechanical

Casing Aluminum case (1 mm)

Dimensions (W × H × D)  $50 \times 80 \times 22 \text{ mm} (1.97 \times 3.15 \times 0.87 \text{ in})$ 

**Environment** 

Operating Temperature 0 to 55°C (32 to 131°F), 5 to 95% RH,

-40 to  $75^{\circ}\text{C}(\text{-40 to }167^{\circ}\text{F})$  for "-T" versions

Storage Temperature -20 to 85°C (-4 to 185°F), 5 to 95%RH

**Regulatory Approvals** 

EMC FCC Class A, CE Class A

Safety UL, CUL, TÜV

WARRANTY 5 years

# **Getting Started**

This chapter includes information about installing NPort 5110. The following topics are covered:

- **□** Panel Layout
- $\Box$  Connecting the Hardware
  - > Connecting the Power
  - > Connecting to the Network
  - > Connecting to a Serial Device
  - > LED Indicators

# **Panel Layout**

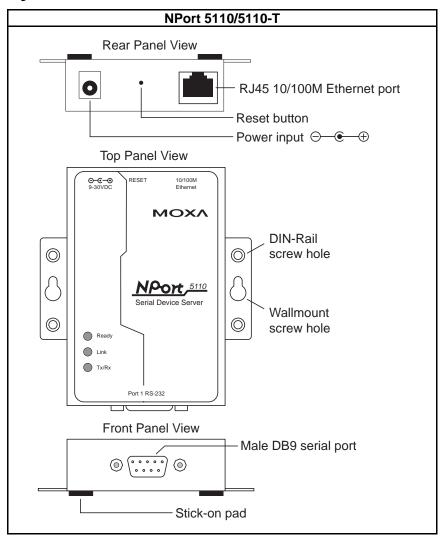

# **Connecting the Hardware**

This section describes how to connect NPort 5110 to serial devices for first time testing purposes. We cover **Connecting to the Network**, **Connecting to a Serial Device**, and **LED Indicators**.

# Connecting the Power

Connect the 9-30 VDC power code with NPort 5110's power input. If the power is properly supplied, the "Ready" LED will show a solid red color until the system is ready, at which time the "Ready" LED will change to a green color.

## Connecting to the Network

Connect one end of the Ethernet cable to NPort 5110's 10/100M Ethernet port and the other end of the cable to the Ethernet network. NPort 5110 will indicate a valid connection to the Ethernet in the following ways:

- The Ethernet LED maintains a solid green color when connected to a 100 Mbps Ethernet network.
- The Ethernet LED maintains a solid orange color when connected to a 10 Mbps Ethernet network.
- The Ethernet LED will flash when Ethernet packets are being transmitted or received.

## Connecting to a Serial Device

Connect the serial data cable between NPort 5110 and the serial device. NPort 5110's serial port uses the RS-232 interface to transmit data. The port uses a standard male DB9 pin assignment. Refer to Appendix A to see the signal definitions for the port.

## **LED Indicators**

NPort 5110 has 3 LED indicators, as described in the following table.

| LED Name                                                                             | LED Color | LED Function                                                                                                    |  |
|--------------------------------------------------------------------------------------|-----------|----------------------------------------------------------------------------------------------------|--|
|                                                                                      | Red       | Steady on: Power is on and NPort 5110 is booting up.  Blinking: Indicates an IP conflict, or DHCP or BOOTP server did not respond properly.        |  |
| Ready                                                                                | Green     | Steady on: Power is on and NPort 5110 is functioning normally.  Blinking: The device server has been located by Administrator's Location function. |  |
|                                                                                      | Off       | Power is off, or power error condition exists.                                                                                                    |  |
| Orange 10 Mbps Ether                                                                 |           | 10 Mbps Ethernet connection.                                                                                                    |  |
| Link                                                                                 | Green     | 100 Mbps Ethernet connection.  Ethernet cable is disconnected, or has a short.                                                                     |  |
|                                                                                      | Off       |                                                                                                    |  |
| Orange Serial port is receiving data.  Tx/Rx Green Serial port is transmitting data. |           | Serial port is receiving data.                                                                                                    |  |
|                                                                                      |           | Serial port is transmitting data.                                                                                                    |  |
|                                                                                      | Off       | No data is being transmitted or received through the serial port.                                                                                  |  |

# Initial IP Address Configuration

| When setting up your NPort 5110 for the first time, you should first configure the IP address. This |
|----------------------------------------------------------------------------------------------------|
| chapter introduces the method to configure the device server's IP address. For more details about   |
| network settings, see the Network Settings section from Chapter 5, Web Console Configuration.       |

This chapter includes the following sections:

|          | Initializing NPort 5110's IP Address                               |
|----------|--------------------------------------------------------------------|
|          | Factory Default IP Address                                         |
|          | NPort 5110 Administration Suite ← recommended configuration method |
|          | ARP                                                                |
| <b>_</b> | Telnet Console                                                     |
| <b>-</b> | Sarial Cansala (19200 n. 8. 1)                                     |

# **Initializing NPort 5110's IP Address**

- 1. Determine whether your NPort 5110 needs to use a Static IP or Dynamic IP (either DHCP or BOOTP application).
- 2. *If NPort 5110 is used in a Static IP environment*, you can use NPort 5110 Administration Suite, ARP, Web Console, Telnet Console, or Serial Console to configure the new IP address.
- 3. *If NPort 5110 is used in a Dynamic IP environment*, you can use NPort 5110 Administration Suite, Web Console, Telnet Console, or Serial Console to configure NPort 5110 to get an IP address dynamically with DHCP, DHCP/BOOTP, or BOOTP.

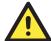

#### ATTENTION

Consult your network administrator on how to reserve a fixed IP address for your NPort 5110 in the MAC-IP mapping table when using a DHCP Server or BOOTP Server. In most applications, you should assign a fixed IP address to your NPort 5110.

# **Factory Default IP Address**

NPort 5110 products are configured with the following default private IP address:

**Default IP address:** 192.168.127.254

(IP addresses of the form 192.168.xxx.xxx are referred to as private IP addresses, since it is not possible to access a device configured with a private IP address directly from a public network. For example, you would not be able to ping such a device from an outside Internet connection. NPort 5110 applications that require sending data over a public network, such as the Internet, require setting up the server with a valid public IP address, which can be leased from a local ISP.)

## **NPort 5110 Administration Suite**

NPort 5110 Administration Suite consists of useful utility programs that are used to configure and manage your NPort 5110s.

See Chapter 5 for details on how to install NPort 5110 Administration Suite, and how to use this suite of useful utilities to set up IP addresses and configure your NPort 5110 serial device servers.

#### ARP

You can make use of the ARP (Address Resolution Protocol) command to set up an IP address for your NPort 5110. The ARP command tells your computer to associate the NPort 5110's MAC address with the intended IP address. You must then use Telnet to access the NPort 5110, at which point the device server's IP address will be reconfigured.

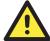

### ATTENTION

In order to use this setup method, both your computer and NPort 5110 must be connected to the same LAN. Or, you may use a cross-over Ethernet cable to connect the NPort 5110 directly to your computer's Ethernet card. Your NPort 5110 must be configured with the factory default IP address—192.168.127.254—before executing the ARP command, as described below.

Take the following steps to use ARP to configure the IP address:

- 1. Obtain a valid IP address for your NPort 5110 from your network administrator.
- 2. Obtain NPort 5110's MAC address from the label on its bottom panel.
- 3. Execute the 'arp -s' command from your computer's MS-DOS prompt by typing:

  arp -s 192.168.200.100 00-90-E8-xx-xx-xx

  This is where 192.168.200.100 is the new IP address and 00-90-E8-xx-xx-xx is the MAC address for your NPort 5110 (be sure to use the numbers determined in steps 1 and 2).
- 4. Next, execute a special Telnet command by typing: telnet 192.168.200.100 6000

After issuing this command, a **Connect failed** message will appear, as shown here. After the NPort 5110 reboots, its IP address should be updated to the new address, and you can reconnect using either Telnet, Web, or Administrator to check that the update was successful.

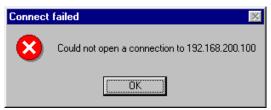

## **Telnet Console**

Depending on how your computer and network are configured, you may find it convenient to use network access to set up your NPort 5110's IP address. This can be done using Telnet.

- 1. From the Windows desktop, click on **Start** and then select **Run**.
- 2. Type telnet 192.168.127.254 (use the correct IP address if different from the default) in the **Open** text input box, and then click **OK**.

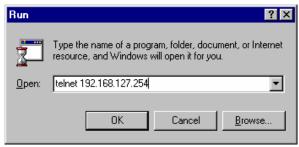

3. When the Telnet window opens, if you are prompted to input the **Console password**, input the password and then press **Enter**. Note that this page will only appear if the NPort 5110 is password protected.

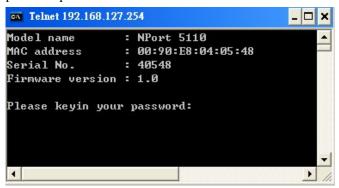

4. Type **2** to select **Network settings**, and then press **Enter**.

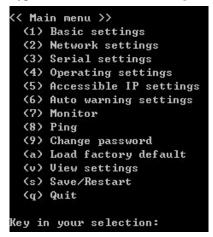

5. Type 1 to select IP address and then press Enter.

```
<< Main menu->Network settings >>
 (1) IP address
 (2) Netmask
 (3) Gateway
 (4) IP configuration
 (5) DNS server 1
 (6) DNS server 2
 (7) SNMP
 (8) SNMP community name
 (9) SNMP contact
 (a) SNMP location
 (b) Auto IP report to IP
 (c) Auto IP report to TCP port
 (d) Auto IP report period
 (v) View settings
 (m) Back to main menu
 (q) Quit
Key in your selection:
```

6. Use the **Backspace** key to erase the current IP address, type in the new IP address, and then press **Enter**.

```
<< Main menu->Network settings >>
  (1) IP address
  (2) Netmask
  (3) Gateway
  (4) IP configuration
  (5) DNS server 1
  (6) DNS server 2
  (7) SNMP
  (8) SNMP community name
  (9) SNMP contact
  (a) SNMP location
  (b) Auto IP report to IP
  (c) Auto IP report to TCP port
  (d) Auto IP report period
  (v) View settings
  (m) Back to main menu
  (q) Quit
Key in your selection: 1
IP address: 192.168.127.253
```

7. Press any key to continue.

```
<< Main menu->Network settings >>
  (1) IP address
  (2) Netmask
 (3) Gateway
  (4) IP configuration
 (5) DNS server 1
 (6) DNS server 2
  (7) SNMP
 (8) SNMP community name
 (9) SNMP contact
 (a) SMMP location
 (b) Auto IP report to IP
  (c) Auto IP report to TCP port
 (d) Auto IP report period
 (v) View settings
 (m) Back to main menu
 (q) Quit
Key in your selection: 1
IP address: 192.168.127.253
Set IP address success
Press any key to continue...
```

8. Type **m** and then press **Enter** to return to the main menu.

```
<< Main menu->Network settings >>
 (1) IP address
 (2) Netmask
 (3) Gateway
 (4) IP configuration
 (5) DNS server 1
 (6) DNS server 2
 (7) SNMP
 (8) SMMP community name
 (9) SNMP contact
 (a) SNMP location
 (b) Auto IP report to IP
 (c) Auto IP report to TCP port
 (d) Auto IP report period
 (v) View settings
 (m) Back to main menu
 (q) Quit
Key in your selection: m
```

9. Type **s** and then press **Enter** to **Save/Restart** the system.

```
</ Main menu >>
  (1) Basic settings
  (2) Network settings
  (3) Serial settings
  (4) Operating settings
  (5) Accessible IP settings
  (6) Auto warning settings
  (7) Monitor
  (8) Ping
  (9) Change password
  (a) Load factory default
  (v) Uiew settings
  (s) Save/Restart
  (q) Quit

Key in your selection: s
```

10. Type y and then press **Enter** to save the new IP address and restart NPort 5110.

```
Save change?
(y) Yes
(n) No
Key in your selection: y
```

# Serial Console (19200, n, 8, 1)

You may use the RS-232 console port to set up the IP address for NPort 5110. We suggest using PComm Terminal Emulator, which is available free of charge as part of the PComm Lite program suite (found on the Software CD that comes with the product), to carry out the installation procedure, although other similar utilities may also be used.

Before you start to configure the NPort 5110 via serial console, turn off the power and connect the serial cable from NPort 5110 to your computer's serial port.

- 1. Connect NPort 5110's serial port 1 directly to your computer's male RS-232 serial port.
- 2. From the Windows desktop click on Start → Programs → PComm Lite → Terminal Emulator.
- 3. When the **PComm Terminal Emulator** window opens, first click on the **Port Manager** menu item and select **Open**, or simply click on the **Open** icon.

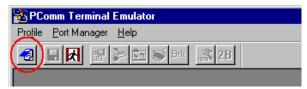

4. The **Property** window opens automatically. From the **Communication Parameter** page, select the appropriate COM port for the connection, **COM1** in this example, and **19200** for **Baud Rate**, **8** for **Data Bits**, **None** for **Parity**, and **1** for **Stop Bits**.

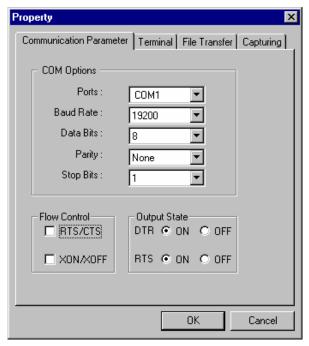

- 5. From the Property window's **Terminal** page, select **ANSI** or **VT100** for **Terminal Type** and then click **OK**. If you select **Dumb Terminal** as the terminal type, some of the console functions—especially the "Monitor" function—may not work properly.
- 6. Press the "`" key continuously and then power on the NPort 5110.

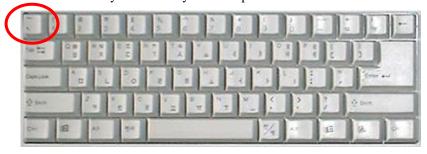

- 7. NPort 5110 will receive the "`" string continuously and then auto switch from data mode to console mode.
- 8. Input the password when prompted. Note that this page will only appear when the NPort 5110 has been set up for password protection.

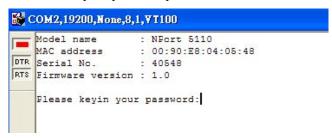

9. Start configuring the IP address under **Network Settings**. Refer to step 4 in the **Telnet Console** section for the rest of the IP settings.

```
Model name : NFort 5110
MAC address : 00:90:E8:04:05:48
Serial No.
               : 40548
Firmware version : 1.0
<< Main menu >>
  (1) Basic settings
  (2) Network settings
 (3) Serial settings
  (4) Operating settings
  (5) Accessible IF settings
  (6) Auto warning settings
  (7) Monitor
  (8) Fing
  (9) Change password
  (a) Load factory default
  (v) View settings
  (s) Save/Restart
```

Key in your selection:

(q) Quit

# **Choosing the Proper Operation Mode**

In this section, we describe the various NPort 5110 operation modes. The options include Real COM Mode, which uses a driver installed on the host computer, and operation modes that rely on TCP/IP socket programming concepts. After choosing the proper operation mode in this chapter, refer to Chapter 5 for detailed configuration parameter definitions.

| Overview                   |
|----------------------------|
| Real COM Mode              |
| <b>TCP Server Mode</b>     |
| <b>TCP Client Mode</b>     |
| <b>UDP Mode</b>            |
| <b>Pair Connection</b>     |
| <b>Ethernet Modem Mode</b> |
| <b>Reverse Telnet Mode</b> |
| Disabled Mode              |

### **Overview**

NPort 5110 serial device servers network-enable traditional RS-232 devices, in which a serial device server is a tiny computer equipped with a CPU, real-time OS, and TCP/IP protocols that can bi-directionally translate data between the serial and Ethernet formats. Your computer can access, manage, and configure remote facilities and equipment over the Internet from anywhere in the world.

Traditional SCADA and data collection systems rely on serial ports (RS-232) to collect data from various kinds of instruments. Since NPort 5110 Serial Device Servers network-enable instruments equipped with an RS-232 communication port, your SCADA and data collection system will be able to access all instruments connected to a standard TCP/IP network, regardless of whether the devices are used locally or at a remote site.

NPort 5110 is an external IP-based network device that allows you to expand the number of serial ports for a host computer on demand. As long as your host computer supports the TCP/IP protocol, you won't be limited by the host computer's bus limitation (such as ISA or PCI), or lack of drivers for various operating systems.

In addition to providing socket access, NPort 5110 also comes with a Real COM/TTY driver that transmits all serial signals intact. This means that your existing COM/TTY-based software can be preserved, without needing to invest in additional software.

Three different Socket Modes are available: TCP Server, TCP Client, and UDP Server/Client. The main difference between the TCP and UDP protocols is that TCP guarantees delivery of data by requiring the recipient to send an acknowledgement to the sender. UDP does not require this type of verification, making it possible to offer speedier delivery. UDP also allows data to be unicast to only one IP address, or multicast to groups of IP addresses.

## **Real COM Mode**

NPort 5110 comes equipped with COM drivers that work with Windows 95/98/ME/NT/2000/XP systems, and also TTY drivers for Linux systems. The driver establishes a transparent connection between host and serial device by mapping the IP:Port of the NPort 5110's serial port to a local COM/TTY port on the host computer. Real COM Mode also supports up to 4 simultaneous connections, so that multiple hosts can collect data from the same serial device at the same time.

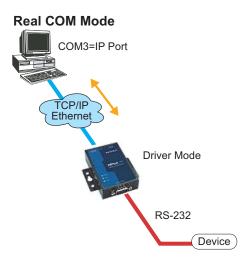

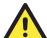

#### **ATTENTION**

The driver used for Real COM Mode is bundled with NPort Administrator. The driver is installed on your computer automatically when you install NPort 5110 Administration Suite.

One of the major conveniences of using Real COM Mode is that Real COM Mode allows users to continue using RS-232/422/485 serial communications software that was written for pure serial communications applications. The driver intercepts data sent to the host's COM port, packs it into a TCP/IP packet, and then redirects it through the host's Ethernet card. At the other end of the connection, the NPort 5110 accepts the Ethernet frame, unpacks the TCP/IP packet, and then sends it transparently to the appropriate serial device attached to one of the NPort 5110's serial ports.

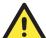

#### **ATTENTION**

Real COM Mode allows several hosts to have access control to the same NPort 5110. The driver that comes with your NPort 5110 controls host access to attached serial devices by checking the host's IP address. Refer to the **Accessible IP Settings** section of Chapter 5 for more details.

## **TCP Server Mode**

In TCP Server Mode, NPort 5110 is configured with a unique IP:Port combination on a TCP/IP network. In this case, NPort 5110 waits passively to be contacted by the host computer. After the host computer establishes a connection with the serial device, it can then proceed with data transmission. TCP Server mode also supports up to 4 simultaneous connections, so that multiple hosts can collect data from the same serial device—at the same time.

As illustrated in the figure, data transmission proceeds as follows:

- The host requests a connection from the NPort 5110 configured for TCP Server Mode.
- 2. Once the connection is established, data can be transmitted in both directions—from the host to the NPort 5110, and from the NPort 5110 to the host.

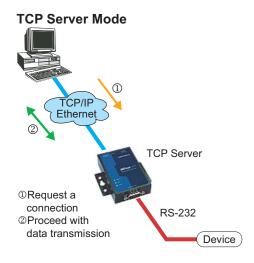

## **TCP Client Mode**

In **TCP Client Mode**, NPort 5110 can actively establish a TCP connection with a pre-determined host computer when serial data arrives.

After the data has been transferred, NPort 5110 can disconnect automatically from the host computer by using the **TCP alive check time** or **Inactivity time** settings. Refer to Chapter 5 for detailed configuration instructions.

As illustrated in the figure, data transmission proceeds as follows:

- The NPort 5110 configured for TCP Client Mode requests a connection from the host.
- 2. Once the connection is established, data can be transmitted in both directions—from the host to the NPort 5110, and from the NPort 5110 to the host.

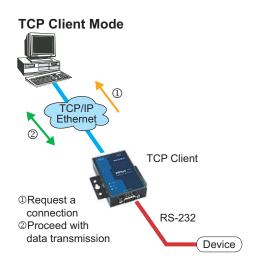

## **UDP Mode**

Compared to TCP communication, UDP is faster and more efficient. In UDP mode, you can unicast or multicast data from the serial device to one or multiple host computers, and the serial device can also receive data from one or multiple host computers, making this mode ideal for message display applications.

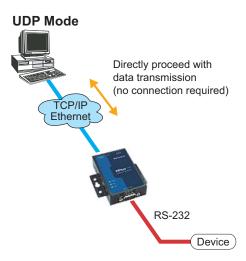

# **Pair Connection Mode**

Pair Connection Mode employs two NPort 5110 in tandem, and can be used to remove the 15-meter distance limitation imposed by the RS-232 interface. One NPort 5110 is connected from its RS-232 port to the COM port of a PC or other type of computer, such as hand-held PDAs that have a serial port, and the serial device is connected to the RS-232 port of the other NPort 5110. The two NPort 5110 are then connected to each other with a cross-over Ethernet cable, both are connected to the same LAN, or in a more advanced setup, they communicate with each other over a WAN (i.e., through one or more routers). Pair Connection Mode transparently transfers both data and modem control signals (although it cannot transmit the DCD signal) between the two NPorts.

## **Ethernet Modem Mode**

Ethernet Modem Mode is designed for use with legacy operating systems, such as MS-DOS, that do not support TCP/IP Ethernet. By connecting one of NPort 5110's serial port to the MS-DOS computer's serial port, it is possible to use legacy software originally designed to transmit data via modem, but now transmit the data over the Ethernet.

## **Reverse Telnet Mode**

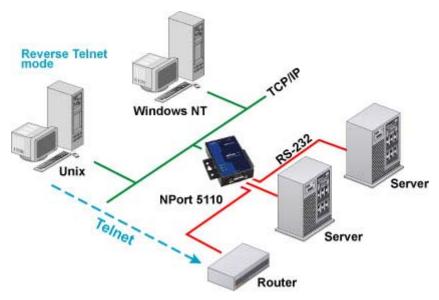

Console management is commonly used by connecting to Console/AUX or COM ports of routers, switches, and UPS units. Rtelnet works the same as RAW mode in that only one TCP port is listened to after booting up. The system then waits for a host on the network to initiate a connection. The difference is that the RAW mode does not provide the conversion function provided by Telnet. If the connected devices need to use the CR/LF conversion function when controlling, then users must choose Rtelnet mode.

## **Disabled Mode**

When the Operation Mode for a particular port is set to **Disabled**, that port will be disabled.

# Web Console Configuration

The Web Console is the most user-friendly method available to configure NPort 5110. In this chapter, we introduce the Web Console function groups and function definitions.

**□** Opening Your Browser **□** Basic Settings **□** Network Settings **□** Serial Settings **□** Operating Settings ➤ Real COM Mode > TCP Server Mode > TCP Client Mode ➤ UDP Mode Pair Connection Mode ➤ Ethetnet Modem Mode Reverse Telnet Mode Disabled Mode **□** Accessible IP Settings **□** Auto warning Settings ➤ Auto warning: E-mail and SNMP trap ➤ Event Type **□** Monitor ➤ Monitor Line ➤ Monitor Async ➤ Monitor Async-Settings ☐ Change Password **□** Load Factory Default

The following topics are covered in this chapter:

# **Opening Your Browser**

1. Open your browser with the cookie function enabled. (To enable your browser for cookies, right click on your desktop Internet Explorer icon, select Properties, click on the Security tab, and then select the three Enable options as shown in the figure below.)

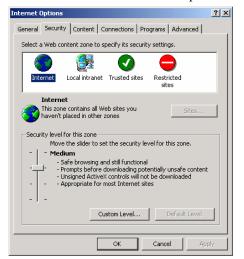

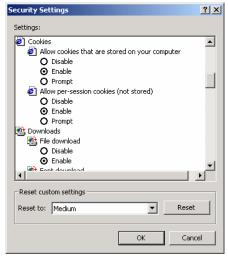

- 2. Type 192.168.127.254 in the **Address** input box (use the correct IP address if different from the default), and then press **Enter**.
- 3. Input the password if prompted. The password will be transmitted with MD5 encryption over the Ethernet. Note that you will not be prompted to enter the password if the NPort 5110 is not currently password protected.

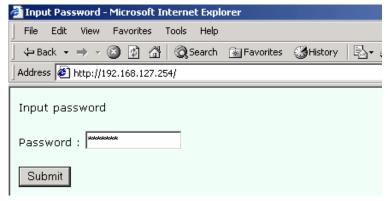

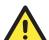

#### **ATTENTION**

If you use other web browsers, remember to Enable the functions to "allow cookies that are stored on your computer" or "allow per-session cookies."

NPort 5110 uses cookies only for "password" transmission.

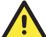

#### **ATTENTION**

Refer to Chapter 3, "Initial IP Address Configuration," to see how to configure the IP address. Examples shown in this chapter use the Factory Default IP address (192.168.127.254).

4. The NPort 5110 homepage will open next. On this page, you can see a brief description of the Web Console's nine function groups.

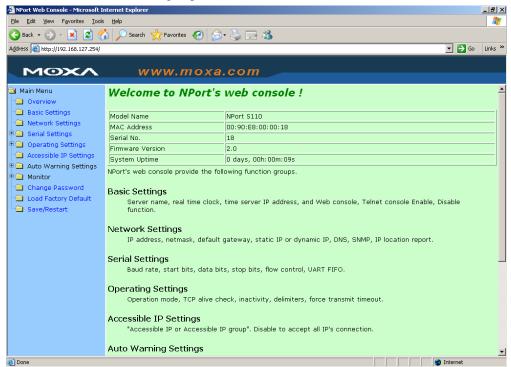

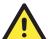

#### **ATTENTION**

If you can't remember the password, the ONLY way to start configuring NPort 5110 is to load factory defaults by using the Reset button located near the NPort 5110's RJ45 Ethernet port.

Remember to use NPort Administrator to export the configuration file when you have finished the configuration. After using the Reset button to load factory defaults, your configuration can be easily reloaded into NPort 5110 by using the NPort Administrator Import function. Refer to Chapter 6 for more details about using the Export and Import functions.

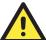

#### ATTENTION

If your NPort 5110 application requires using password protection, you must enable the cookie function in your browser. If the cookie function is disabled, you will not be allowed to enter the Web Console Screen.

# **Basic Settings**

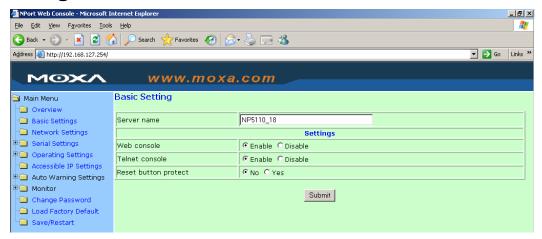

#### Server name

| Setting            | Factory Default           | Necessity |
|--------------------|---------------------------|-----------|
| 1 to 39 characters | [model name]_[Serial No.] | Optional  |

This option is useful for specifying the location or application of different NPort 5110s.

#### **Web/Telnet Console**

The "Disable" option for "Web Console" and "Telnet Console" is included for security reasons. In some cases, you may want to Disable one or both of these console utilities as an extra precaution to prevent unauthorized users from accessing your NPort 5110. The factory default for both Web console and Telnet console is **Enable**.

#### Web Console

| Setting           | Factory Default | Necessity |
|-------------------|-----------------|-----------|
| Enable or Disable | Enable          | Required  |

#### Telnet console

| Setting           | Factory Default | Necessity |
|-------------------|-----------------|-----------|
| Enable or Disable | Enable          | Required  |

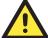

#### **ATTENTION**

If you disable both the "Web console" and "Telnet console," you can still use NPort Administrator to configure NPort 5110 either locally or remotely over the network. Refer to Chapter 6 for more details.

Reset button protect

| Setting   | Factory Default | Necessity |
|-----------|-----------------|-----------|
| No or Yes | None            | Optional  |

NOTE: Select the **Yes** option to allow limited use of the Reset Button. In this case, the Reset Button can be used for only 60 seconds. I.e., 60 sec. after booting up, the Reset Button will be disabled automatically.

# **Network Settings**

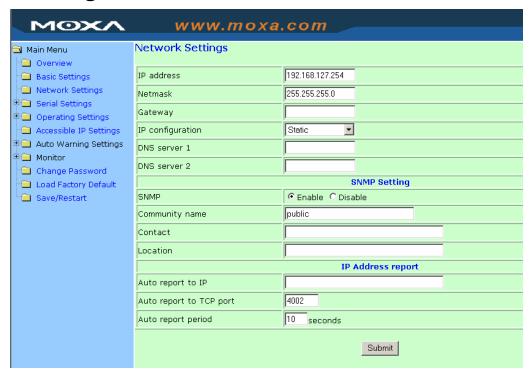

You must assign a valid IP address to NPort 5110 before it will work in your network environment. Your network system administrator should provide you with an IP address and related settings for your network. The IP address must be unique within the network (otherwise, NPort 5110 will not have a valid connection to the network). First time users can refer to Chapter 3, "Initial IP Address Configuration," for more information.

You can choose from four possible "IP configuration" modes—**Static**, **DHCP**, **DHCP/BOOTP**, and **BOOTP**—located under the web console screen's IP configuration drop-down box.

IP configuration

| Method     | Function Definition                                                                                                    |
|------------|----------------------------------------------------------------------------------------------------|
| Static     | User defined IP address, Netmask, Gateway.                                                                                                    |
| DHCP       | DHCP Server assigned IP address, Netmask, Gateway, DNS, and Time Server                                                                                  |
| DHCP/BOOTP | DHCP Server assigned IP address, Netmask, Gateway, DNS, and Time<br>Server, or BOOTP Server assigned IP address (if the DHCP Server does not<br>respond) |
| ВООТР      | BOOTP Server assigns IP address                                                                                                    |

#### IP address

| Setting                                                         | Factory Default | Necessity |
|-----------------------------------------------------------------|-----------------|-----------|
| E.g., 192.168.1.1 (IP addresses of the form <i>x.x.x.</i> 0 and | 192.168.127.254 | Required  |
| x.x.x.255 are invalid.)                                         |                 |           |

An IP address is a number assigned to a network device (such as a computer) as a permanent address on the network. Computers use the IP address to identify and talk to each other over the network. Choose a proper IP address which is unique and valid in your network environment.

#### Netmask

| Setting             | Factory Default | Necessity |
|---------------------|-----------------|-----------|
| E.g., 255.255.255.0 | 255.255.255.0   | Required  |

A subnet mask represents all of the network hosts at one geographic location, in one building, or on the same local area network. When a packet is sent out over the network, the NPort 5110 will use the subnet mask to check whether the desired TCP/IP host specified in the packet is on the local network segment. If the address is on the same network segment as the NPort 5110, a connection is established directly from the NPort 5110. Otherwise, the connection is established through the given default gateway.

#### Gateway

| Setting           | Factory Default | Necessity |
|-------------------|-----------------|-----------|
| E.g., 192.168.1.1 | None            | Optional  |

A gateway is a network gateway that acts as an entrance to another network. Usually, the computers that control traffic within the network or at the local Internet service provider are gateway nodes. NPort 5110 needs to know the IP address of the default gateway computer in order to communicate with the hosts outside the local network environment. For correct gateway IP address information, consult the network administrator.

#### IP configuration

| Setting    | Factory Default | Necessity |
|------------|-----------------|-----------|
| Static     | Static          | Required  |
| DHCP       |                 |           |
| DHCP/BOOTP |                 |           |
| BOOTP      |                 |           |

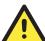

#### **ATTENTION**

In Dynamic IP environments, the firmware will retry 3 times every 30 seconds until network settings are assigned by the DHCP or BOOTP server. The Timeout for each try increases from 1 second, to 3 seconds, to 5 seconds. If the DHCP/BOOTP Server is unavailable, the firmware will use the default IP address (192.168.127.254), Netmask, and Gateway for IP settings.

#### DNS server 1 / DNS server 2

| Setting                                                       | Factory Default | Necessity |
|---------------------------------------------------------------|-----------------|-----------|
| E.g., 192.168.1.1                                             | None            | Optional  |
| (IP addresses of the form x.x.x.0 and x.x.x.255 are invalid.) |                 |           |

When the user wants to visit a particular website, the computer asks a Domain Name System (DNS) server for the website's correct IP address, and then the computer uses the response to

connect to the web server. DNS is the way that Internet domain names are identified and translated into IP addresses. A domain name is an alphanumeric name, such as moxa.com, that it is usually easier to remember. A DNS server is a host that translates this kind of text-based domain name into the numeric IP address used to establish a TCP/IP connection.

In order to use NPort 5110's DNS feature, you need to configure the DNS server. Doing so allows NPort 5110 to use a host's domain name to access the host. NPort 5110 provides **DNS server 1** and **DNS server 2** configuration items to configure the IP address of the DNS server. DNS Server 2 is included for use when DNS sever 1 is unavailable.

NPort 5110 plays the role of DNS client, in the sense that the NPort 5110 will actively query the DNS server for the IP address associated with a particular domain name. NPort 5110 functions that support domain name are **Time server**, **Destination IP Address in TCP Client mode**, **Mail Server**, **SNMP trap server**, and **Auto report to IP**.

## **SNMP Settings**

#### Community name

| Setting                                                  | Factory Default | Necessity |
|----------------------------------------------------------|-----------------|-----------|
| 1 to 39 characters<br>(E.g., Support, 886-89191230 #300) | public          | Optional  |

A community name is a plain-text password mechanism that is used to weakly authenticate queries to agents of managed network devices.

#### **Contact**

| Setting                            | Factory Default | Necessity |
|------------------------------------|-----------------|-----------|
| 1 to 39 characters                 | None            | Optional  |
| (E.g., Support, 886-89191230 #300) |                 |           |

The SNMP contact information usually includes an emergency contact name and telephone or pager number.

#### Location

| Setting                   | Factory Default | Necessity |
|---------------------------|-----------------|-----------|
| 1 to 39 characters        | None            | Optional  |
| (E.g., Floor 1, office 2) |                 |           |

Specify the location string for SNMP agents such as NPort 5110. This string is usually set to the street address where the NPort 5110 is physically located.

#### **IP Address Report**

When NPort 5110 products are used in a dynamic IP environment, users must spend more time with IP management tasks. For example, if NPort 5110 works as a server (TCP or UDP), then the host, which acts as a client, must know the IP address of the server. If the DHCP server assigns a new IP address to NPort 5110, the host must have some way of determining NPort 5110's new IP address.

NPort 5110 products help out by periodically reporting their IP address to the IP location server, in case the dynamic IP has changed. The parameters shown below are used to configure the Auto IP report function. There are two ways to develop an "Auto IP report Server" to receive NPort 5110's Auto IP report.

- 1. Use Device Server Administrator's IP Address Report function.
- 2. "Auto IP report protocol", which can automatically receive the Auto IP report on a regular basis, is also available to help you develop your own software. Refer to Appendix E for the "Auto IP report protocol".

Auto report to IP

| Setting                                                                                                | Factory Default | Necessity |
|----------------------------------------------------------------------------------------------------|-----------------|-----------|
| E.g., 192.168.1.1 or URL (IP addresses of the form <i>x.x.x.</i> 0 and <i>x.x.x.</i> 255 are invalid.) | None            | Optional  |

Reports generated by the Auto report function will be automatically sent to this IP address.

Auto report to TCP port

| Setting    | Factory Default | Necessity |
|------------|-----------------|-----------|
| E.g., 4001 | 4002            | Optional  |

Auto report period

| Setting                    | Factory Default | Necessity |
|----------------------------|-----------------|-----------|
| Time interval (in seconds) | 10              | Optional  |

# **Serial Settings**

Click on **Serial Settings**, located under **Main Menu**, to display serial port settings for port 1.

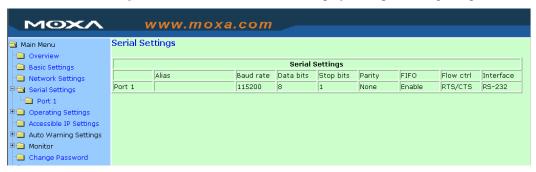

To modify serial settings for a particular port, click on either **Port 1** under **Serial Settings**, located under **Main Menu** on the left side of the browser window.

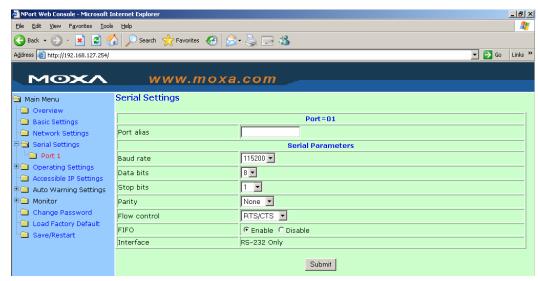

#### Port alias

| Setting            | Factory Default | Necessity |
|--------------------|-----------------|-----------|
| 1 to 15 characters | None            | Optional  |
| (E.g., PLC-No.1)   |                 |           |

<sup>&</sup>quot;Port alias" is included to allow easy identification of the serial devices that are connected to NPort 5110's serial port.

### **Serial Parameters**

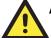

#### **ATTENTION**

Check the serial communication parameters in your Serial Device's user's manual. You should set up NPort 5110's serial parameters with the same communication parameters used by your serial devices.

#### Baud rate

| Setting               | Factory Default | Necessity |
|-----------------------|-----------------|-----------|
| 110 bps to 230.4 Kbps | 115.2 Kbps      | Required  |

#### Data bits

| Setting    | Factory Default | Necessity |
|------------|-----------------|-----------|
| 5, 6, 7, 8 | 8               | Required  |

When the user sets Data bits to 5 bits, the Stop bits setting will automatically change to 1.5 bits.

#### Stop bits

| Setting   | Factory Default | Necessity |
|-----------|-----------------|-----------|
| 1, 1.5, 2 | 1               | Required  |

Stop bits will be set to 1.5 when Data bits is set to 5 bits.

#### **Parity**

| Setting                      | Factory Default | Necessity |
|------------------------------|-----------------|-----------|
| None, Even, Odd, Space, Mark | None            | Required  |

#### Flow control

| Setting                          | Factory Default | Necessity |
|----------------------------------|-----------------|-----------|
| None, RTS/CTS, DTR/DSR, Xon/Xoff | RTS/CTS         | Required  |

#### **FIFO**

| Setting         | Factory Default | Necessity |
|-----------------|-----------------|-----------|
| Enable, Disable | Enable          | Required  |

NPort 5110's serial ports provide a 16-byte FIFO both in the Tx and Rx directions. To prevent data loss during communication, disable the FIFO setting when your serial device does not have a FIFO.

#### Interface

| Setting     | Factory Default | Necessity |
|-------------|-----------------|-----------|
| RS-232 only | RS-232 only     | Required  |

# **Operating Settings**

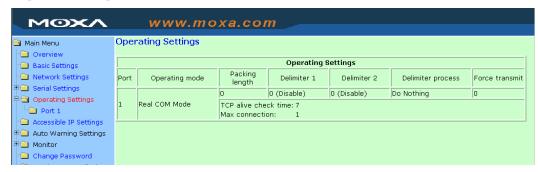

Click on **Operating Settings**, located under **Main Menu**, to display the operating settings for both of NPort 5110's serial ports.

### Real COM Mode

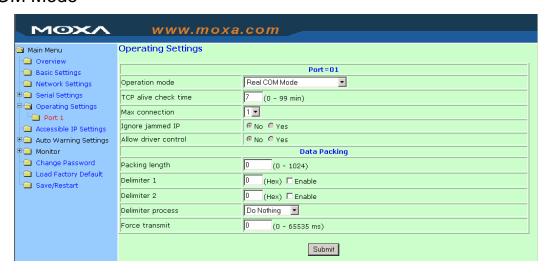

#### TCP alive check time

| Setting     | Factory Default | Necessity |
|-------------|-----------------|-----------|
| 0 to 99 min | 7 min           | Optional  |

0 min: TCP connection is not closed due to an idle TCP connection.

1 to 99 min: NPort 5110 automatically closes the TCP connection if there is no TCP activity for the given time. After the connection is closed, NPort 5110 starts listening for another Real COM driver connection from another host.

#### Max connection

| Setting    | Factory Default | Necessity |
|------------|-----------------|-----------|
| 1, 2, 3, 4 | 1               | Required  |

*Max connection* is usually used when the user needs to receive data from different hosts simultaneously. The factory default is 1. In this case, only one specific host can access this port of the NPort 5110, and the Real COM driver on that host will have full control over the port.

#### Max. connection 1:

Allows only 1 host's Real COM driver to open the specific NPort 5110 serial port.

#### Max connection 2 to 4:

Allows 2 to 4 host's Real COM drivers to open the specific NPort 5110 serial port, at the same time. When multiple hosts' Real COM drivers open the serial port at the same time, the COM driver only provides a pure data tunnel without control ability. That is, this serial port parameter will use firmware's settings, not depend on your application program (AP).

Application software that is based on the COM driver will receive a driver response of "success" when the software uses any of the Win32 API functions. The firmware will only send the data back to the driver on the host.

Data will be sent first-in-first-out when data comes into the NPort 5110 from the Ethernet interface.

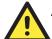

#### **ATTENTION**

When Max connection is set to 2, 3, or 4, this means that NPort 5110 will be using a "multi connection application" (i.e., 2, 3, or 4 hosts are allowed access to the port at the same time). When using a multi connection application, NPort 5110 will use the serial communication parameters set in the console. All of the hosts connected to that port must use the same serial settings. If one of the hosts opens the COM port with parameters that are different from NPort 5110's console setting, data communication may not work properly.

Ignore jammed IP

| Setting   | Factory Default | Necessity |
|-----------|-----------------|-----------|
| No or Yes | No              | Optional  |

Previously, when Max connections > 1, and the serial device is transmitting data, if any one of the connected hosts is not responding, it will wait until the data has been transmitted successfully before transmitting the second group of data to all hosts. Currently, if you select Yes for "Ignore jammed IP," the host that is not responding will be ignored, but the data will still be transmitted to the other hosts.

#### Allow driver control

| Setting   | Factory Default | Necessity |
|-----------|-----------------|-----------|
| No or Yes | No              | Optional  |

If "max connection" is greater than 1, NPort will ignore driver control commands from all connected hosts. However, if you set "Allow driver control" to YES, control commands will be accepted. Note that since NPort 5110 may get configuration changes from multiple hosts, the most recent command received will take precedence.

Packing length

| Setting   | Factory Default | Necessity |
|-----------|-----------------|-----------|
| 0 to 1024 | 0               | Optional  |

Default = 0, The Delimiter Process will be followed, regardless of the length of the data packet. If the data length (in bytes) matches the configured value, the data will be forced out. The data length can be configured for 0 to 1024 bytes. Set to 0 if you do not need to limit the length.

#### Delimiter 1

| Setting        | Factory Default | Necessity |
|----------------|-----------------|-----------|
| 00 to FF (hex) | None            | Optional  |

#### Delimiter 2

| Setting        | Factory Default | Necessity |
|----------------|-----------------|-----------|
| 00 to FF (hex) | None            | Optional  |

Once the NPort 5110 receives both delimiters through its serial port, it immediately packs all data currently in its buffer and sends it to the NPort 5110's Ethernet port.

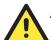

#### **ATTENTION**

Delimiter 2 is optional. If left blank, then Delimiter 1 alone trips clearing of the buffer. If the size of the serial data received is greater than 1 KB, the NPort 5110 will automatically pack the data and send it to the Ethernet. However, to use the delimiter function, you must at least enable Delimiter 1. If Delimiter 1 is left blank and Delimiter 2 is enabled, the delimiter function will not work properly.

#### Delimiter process

| Setting                                                | Factory Default | Necessity |
|--------------------------------------------------------|-----------------|-----------|
| Do nothing Delimiter + 1 Delimiter + 2 Strip Delimiter | Do Nothing      | Optional  |

[Delimiter + 1] or [Delimiter + 2]: The data will be transmitted when an additional byte (for Delimiter +1), or an additional 2 bytes (for Delimiter +2) of data is received after receiving the Delimiter.

[Strip Delimiter]: When the Delimiter is received, the Delimiter is deleted (i.e., stripped), and the remaining data is transmitted.

[Do nothing]: The data will be transmitted when the Delimiter is received.

#### Force transmit

| Setting       | Factory Default | Necessity |
|---------------|-----------------|-----------|
| 0 to 65535 ms | 0 ms            | Optional  |

0: Disable the force transmit timeout.

1 to 65535: Forces the NPort 5110's TCP/IP protocol software to try to pack serial data received during the specified time into the same data frame.

This parameter defines the time interval during which NPort 5110 fetches the serial data from its internal buffer. If data is incoming through the serial port, NPort 5110 stores the data in the internal buffer. NPort 5110 transmits data stored in the buffer via TCP/IP, but only if the internal buffer is full or if the Force transmit time interval reaches the time specified under Force transmit timeout.

The optimal Force transmit timeout depends on your application, but it must be at least larger than one character interval within the specified baud rate. For example, assume that the serial port is set to 1200 bps, 8 data bits, 1 stop bit, and no parity. In this case, the total number of bits needed to send a character is 10 bits, and the time required to transfer one character is

(10 (bits) / 1200 (bits/s)) \* 1000 (ms/s) = 8.3 ms.

Therefore, you should set Force transmit timeout to be larger than  $8.3~\mathrm{ms}$ , so in this case, it must be greater than or equal to  $10~\mathrm{ms}$ .

If the user wants to send a series of characters in the same packet, the serial device attached to NPort 5110 should send that series of characters during a time interval less than the Force transmit timeout for NPort 5110, and the total length of data must be less than or equal to NPort 5110's internal buffer size. The serial communication buffer size for NPort 5110 is 1 KB per port.

### **TCP Server Mode**

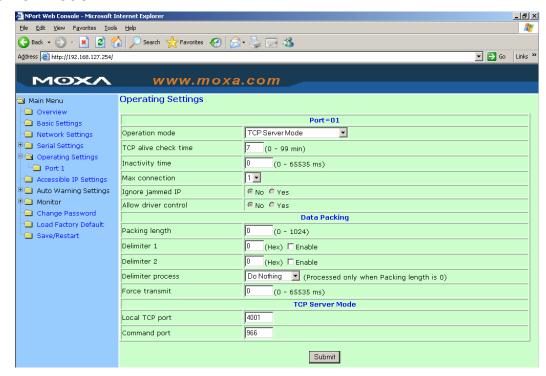

#### TCP alive check time

| Setting     | Factory Default | Necessity |
|-------------|-----------------|-----------|
| 0 to 99 min | 7 min           | Optional  |

0 min: TCP connection is not closed due to an idle TCP connection.

1 to 99 min: NPort 5110 automatically closes the TCP connection if there is no TCP activity for the given time. After the connection is closed, NPort 5110 starts listening for another host's TCP connection.

#### Inactivity time

| Setting       | Factory Default | Necessity |
|---------------|-----------------|-----------|
| 0 to 65535 ms | 0 ms            | Optional  |

0 ms: TCP connection is not closed due to an idle serial line.

0-65535 ms: NPort 5110 automatically closes the TCP connection if there is no serial data activity for the given time. After the connection is closed, NPort 5110 starts listening for another host's TCP connection.

This parameter defines the maintenance status as Closed or Listen for the TCP connection. The connection is closed if there is no incoming or outgoing data through the serial port during the specific Inactivity time.

If the Inactivity time is set to 0, the current TCP connection is kept active until a connection close request is received. Although Inactivity time is disabled, the NPort 5110 will check the connection status between the NPort 5110 and remote host by sending "keep alive" packets periodically. If the remote host does not respond to the packet, NPort 5110 assumes that the connection was closed down unintentionally. NPort 5110 will then force the existing TCP connection to close.

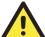

#### **ATTENTION**

The Inactivity time should at least be set larger than that of Force transmit timeout. To prevent the unintended loss of data due to the session being disconnected, it is highly recommended that this value is set large enough so that the intended data transfer is completed.

#### Max connection

| Setting    | Factory Default | Necessity |
|------------|-----------------|-----------|
| 1, 2, 3, 4 | 1               | Required  |

*Max connection* is usually used when the user needs to receive data from different hosts simultaneously. The factory default only allows 1 connection at a time.

## Max. Connection 1:

NPort 5110 only allows 1 host to open the TCP connection to the specific serial port.

#### Max Connection 2 to 4:

Allows 2 to 4 host's TCP connection request to open this NPort 5110 serial port, at the same time. When multiple hosts establish a TCP connection to the specific serial port at the same time, NPort 5110 will duplicate the serial data and transmit to all of the hosts. Ethernet data is sent on a first-in-first-out basis to the serial port when data comes into NPort 5110 from the Ethernet interface.

Ignore jammed IP

| Setting   | Factory Default | Necessity |
|-----------|-----------------|-----------|
| No or Yes | No              | Optional  |

Previously, when Max connections > 1, and the serial device is transmitting data, if any one of the connected hosts is not responding, it will wait until the data has been transmitted successfully before transmitting the second group of data to all hosts. Currently, if you select Yes for "Ignore jammed IP," the host that is not responding will be ignored, but the data will still be transmitted to the other hosts.

# Allow driver control

| Setting   | Factory Default | Necessity |
|-----------|-----------------|-----------|
| No or Yes | No              | Optional  |

If "max connection" is greater than 1, NPort will ignore driver control commands from all connected hosts. However, if you set "Allow driver control" to YES, control commands will be accepted. Note that since NPort 5110 may get configuration changes from multiple hosts, the most recent command received will take precedence.

Packing length

| Setting   | Factory Default | Necessity |
|-----------|-----------------|-----------|
| 0 to 1024 | 0               | Optional  |

Default = 0, The Delimiter Process will be followed, regardless of the length of the data packet. If the data length (in bytes) matches the configured value, the data will be forced out. The data length can be configured for 0 to 1024 bytes. Set to 0 if you do not need to limit the length.

# Delimiter 1

| Setting  | Factory Default | Necessity |
|----------|-----------------|-----------|
| 00 to FF | None            | Optional  |

#### Delimiter 2

| Setting  | Factory Default | Necessity |
|----------|-----------------|-----------|
| 00 to FF | None            | Optional  |

Once the NPort 5110 receives both delimiters through its serial port, it immediately packs all data currently in its buffer and sends it out the NPort 5110's Ethernet port.

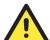

# **ATTENTION**

Delimiter 2 is optional. If left blank, then Delimiter 1 alone trips clearing of the buffer. If the size of the serial data received is greater than 1 KB, the NPort 5110 will automatically pack the data and send it to the Ethernet. However, to use the delimiter function, you must at least enable Delimiter 1. If Delimiter 1 is left blank and Delimiter 2 is enabled, the delimiter function will not work properly.

## Delimiter process

| Setting                                                | Factory Default | Necessity |
|--------------------------------------------------------|-----------------|-----------|
| Do nothing Delimiter + 1 Delimiter + 2 Strip Delimiter | Do Nothing      | Optional  |

[Delimiter + 1] or [Delimiter + 2]: The data will be transmitted when an additional byte (for Delimiter +1), or an additional 2 bytes (for Delimiter +2) of data is received after receiving the Delimiter.

[Strip Delimiter]: When the Delimiter is received, the Delimiter is deleted (i.e., stripped), and the remaining data is transmitted.

[Do nothing]: The data will be transmitted when the Delimiter is received.

#### Force transmit

| Setting       | Factory Default | Necessity |
|---------------|-----------------|-----------|
| 0 to 65535 ms | 0 ms            | Optional  |

0: Disable the force transmit timeout.

1 to 65535: Forces the NPort 5110's TCP/IP protocol software to try to pack serial data received during the specified time into the same data frame.

This parameter defines the time interval during which NPort 5110 fetches the serial data from its internal buffer. If data is incoming through the serial port, NPort 5110 stores the data in the internal buffer. NPort 5110 transmits data stored in the buffer via TCP/IP, but only if the internal buffer is full or if the Force transmit time interval reaches the time specified under Force transmit timeout.

The optimal Force transmit timeout depends on your application, but it must be at least larger than one character interval within the specified baud rate. For example, assume that the serial port is set to 1200 bps, 8 data bits, 1 stop bit, and no parity. In this case, the total number of bits needed to send a character is 10 bits, and the time required to transfer one character is

(10 (bits) / 1200 (bits/s)) \* 1000 (ms/s) = 8.3 ms.

Therefore, you should set Force transmit timeout to be larger than 8.3 ms, so in this case, it must be greater than or equal to 10 ms.

If the user wants to send a series of characters in the same packet, the serial device attached to NPort 5110 should send that series of characters during a time interval less than the Force transmit timeout for NPort 5110, and the total length of data must be less than or equal to NPort 5110's internal buffer size. The serial communication buffer size for NPort 5110 is 1 KB per port.

Local TCP port

| Setting    | Factory Default | Necessity |
|------------|-----------------|-----------|
| 1 to 65535 | 4001            | Required  |

The "Local TCP port" is the TCP port that NPort 5110 uses to listen to connections, and that other devices must use to contact NPort 5110. To avoid conflicts with well known TCP ports, the default is set to 4001.

Command port

| Setting    | Factory Default | Necessity |
|------------|-----------------|-----------|
| 1 to 65535 | 966             | Optional  |

The "Command port" is a listen TCP port for IP-Serial Lib commands from the host. In order to prevent a TCP port conflict with other applications, the user can set the Command port to another port if needed. IP-Serial Lib will automatically check the Command Port on NPort 5110 so that the user does not need to configure the program.

# **TCP Client Mode**

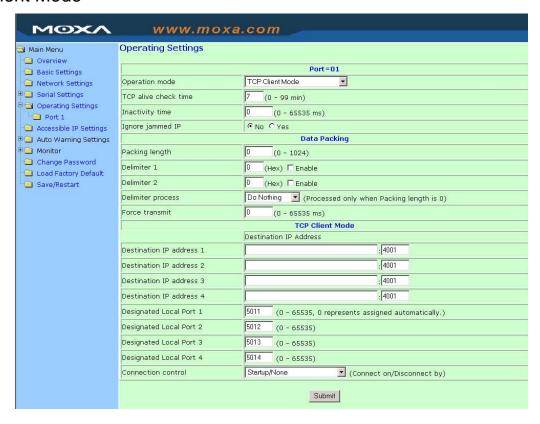

## TCP alive check time

| Setting     | Factory Default | Necessity |
|-------------|-----------------|-----------|
| 0 to 99 min | 7 min           | Optional  |

0 min: TCP connection is not closed due to an idle TCP connection.

1 to 99 min: NPort 5110 automatically closes the TCP connection if there is no TCP activity for the given time.

Inactivity time

| Setting       | Factory Default | Necessity |
|---------------|-----------------|-----------|
| 0 to 65535 ms | 0 ms            | Optional  |

0 ms: TCP connection is not closed due to an idle serial line.

0-65535 ms: NPort 5110 automatically closes the TCP connection if there is no serial data activity for the given time.

This parameter defines the maintenance status as Closed or Listen for the TCP connection. The connection is closed if there is no incoming or outgoing data through the serial port during the specific Inactivity time.

If the Inactivity time is set to 0, the current TCP connection is kept active until a connection close request is received. Although Inactivity time is disabled, the NPort 5110 will check the connection status between the NPort 5110 and remote host by sending "keep alive" packets periodically. If the remote host does not respond to the packet, NPort 5110 assumes that the connection was closed down unintentionally. NPort 5110 will then force the existing TCP connection to close.

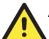

#### **ATTENTION**

The Inactivity time should at least be set larger than that of Force transmit timeout. To prevent the unintended loss of data due to the session being disconnected, it is highly recommended that this value is set large enough so that the intended data transfer is completed.

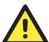

#### **ATTENTION**

Inactivity time is ONLY active when "TCP connect on" is set to "Any character."

Ignore jammed IP

| Setting   | Factory Default | Necessity |
|-----------|-----------------|-----------|
| No or Yes | No              | Optional  |

Previously, when Max connections > 1, and the serial device is transmitting data, if any one of the connected hosts is not responding, it will wait until the data has been transmitted successfully before transmitting the second group of data to all hosts. Currently, if you select Yes for "Ignore jammed IP," the host that is not responding will be ignored, but the data will still be transmitted to the other hosts.

Packing length

| Setting   | Factory Default | Necessity |
|-----------|-----------------|-----------|
| 0 to 1024 | 0               | Optional  |

Default = 0, The Delimiter Process will be followed, regardless of the length of the data packet. If the data length (in bytes) matches the configured value, the data will be forced out. The data length can be configured for 0 to 1024 bytes. Set to 0 if you do not need to limit the length.

# Delimiter 1

| Setting        | Factory Default | Necessity |
|----------------|-----------------|-----------|
| 00 to FF (hex) | None            | Optional  |

### Delimiter 2

| Setting        | Factory Default | Necessity |
|----------------|-----------------|-----------|
| 00 to FF (hex) | None            | Optional  |

Once the NPort 5110 receives both delimiters through its serial port, it immediately packs all data currently in its buffer and sends it to the NPort 5110's Ethernet port.

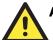

#### ATTENTION

Delimiter 2 is optional. If left blank, then Delimiter 1 alone trips clearing of the buffer. If the size of the serial data received is greater than 1 KB, the NPort 5110 will automatically pack the data and send it to the Ethernet. However, to use the delimiter function, you must at least enable Delimiter 1. If Delimiter 1 is left blank and Delimiter 2 is enabled, the delimiter function will not work properly.

# Delimiter process

| Setting                                                | Factory Default | Necessity |
|--------------------------------------------------------|-----------------|-----------|
| Do nothing Delimiter + 1 Delimiter + 2 Strip Delimiter | Do Nothing      | Optional  |

[Delimiter + 1] or [Delimiter + 2]: The data will be transmitted when an additional byte (for Delimiter +1), or an additional 2 bytes (for Delimiter +2) of data is received after receiving the Delimiter

[Strip Delimiter]: When the Delimiter is received, the Delimiter is deleted (i.e., stripped), and the remaining data is transmitted.

[Do nothing]: The data will be transmitted when the Delimiter is received.

# Force transmit

| Setting       | Factory Default | Necessity |
|---------------|-----------------|-----------|
| 0 to 65535 ms | 0 ms            | Optional  |

0: Disable the force transmit timeout.

1 to 65535: Forces the NPort 5110's TCP/IP protocol software to try to pack serial data received during the specified time into the same data frame.

This parameter defines the time interval during which NPort 5110 fetches the serial data from its internal buffer. If data is incoming through the serial port, NPort 5110 stores the data in the internal buffer. NPort 5110 transmits data stored in the buffer via TCP/IP, but only if the internal buffer is full or if the Force transmit time interval reaches the time specified under Force transmit timeout.

The optimal Force transmit timeout depends on your application, but it must be at least larger than one character interval within the specified baud rate. For example, assume that the serial port is set to 1200 bps, 8 data bits, 1 stop bit, and no parity. In this case, the total number of bits needed to send a character is 10 bits, and the time required to transfer one character is

(10 (bits) / 1200 (bits/s)) \* 1000 (ms/s) = 8.3 ms.

Therefore, you should set Force transmit timeout to be larger than 8.3 ms, so in this case, it must be greater than or equal to 10 ms.

If the user wants to send a series of characters in the same packet, the serial device attached to NPort 5110 should send that series of characters during a time interval less than the Force transmit timeout for NPort 5110, and the total length of data must be less than or equal to NPort 5110's internal buffer size. The serial communication buffer size for NPort 5110 is 1 KB per port.

# Destination IP address 1

| Setting                   | Factory Default | Necessity |
|---------------------------|-----------------|-----------|
| IP address or Domain Name | None            | Required  |
| (E.g., 192.168.1.1)       |                 |           |

Allows NPort 5110 to connect actively to the remote host whose IP address is set by this parameter.

#### Destination IP address 2/3/4

| Setting                   | Factory Default | Necessity |
|---------------------------|-----------------|-----------|
| IP address or Domain Name | None            | Required  |
| (E.g., 192.168.1.1)       |                 |           |

Allows NPort 5110 to connect actively to the remote host whose IP address is set by this parameter.

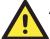

#### **ATTENTION**

Up to 4 connections can be established between NPort 5110 and hosts. The connection speed or throughput may be low if one of the four connections is slow, since the 1 slow connection will slow down the other 3 connections.

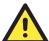

# **ATTENTION**

The "Destination IP address" parameter can use both IP address and Domain Name. For some applications, the user may need to send the data actively to the remote destination domain name.

Designated Local Port 1/2/3/4

| Setting      | Factory Default                                                  | Necessity |
|--------------|------------------------------------------------------------------|-----------|
| TCP Port No. | 5011 (Port 1)<br>5012 (Port 2)<br>5013 (Port 3)<br>5014 (Port 4) | Required  |

## Connection control

| edilitettati edili et          |                 |           |
|--------------------------------|-----------------|-----------|
| Setting                        | Factory Default | Necessity |
| Startup/None,                  | Startup/None    | Required  |
| Any Character/None,            |                 |           |
| Any Character/Inactivity Time, |                 |           |
| DSR ON/DSR OFF,                |                 |           |
| DSR ON/None,                   |                 |           |
| DCD ON/DCD OFF,                |                 |           |
| DCD ON/None                    |                 |           |
|                                | 1               |           |

The meaning of each of the above settings is given in the table below. In general, both the Connect condition and Disconnect condition are given.

| Connect/Disconnect                | Description                                                                                                    |
|-----------------------------------|----------------------------------------------------------------------------------------------------|
| Startup/None (default)            | A TCP connection will be established on startup, and will remain active indefinitely.                                                                            |
| Any Character/None                | A TCP connection will be established when any character is received from the serial interface, and will remain active indefinitely.                              |
| Any Character/<br>Inactivity Time | A TCP connection will be established when any character is received from the serial interface, and will be disconnected when the Inactivity time out is reached. |
| DSR On/DSR Off                    | A TCP connection will be established when a DSR "On" signal is received, and will be disconnected when a DSR "Off" signal is received.                           |
| DSR On/None                       | A TCP connection will be established when a DSR "On" signal is received, and will remain active indefinitely.                                                    |
| DCD On/DCD Off                    | A TCP connection will be established when a DCD "On" signal is received, and will be disconnected when a DCD "Off" signal is received.                           |
| DCD On/None                       | A TCP connection will be established when a DCD "On" signal is received, and will remain active indefinitely.                                                    |

# **UDP Mode**

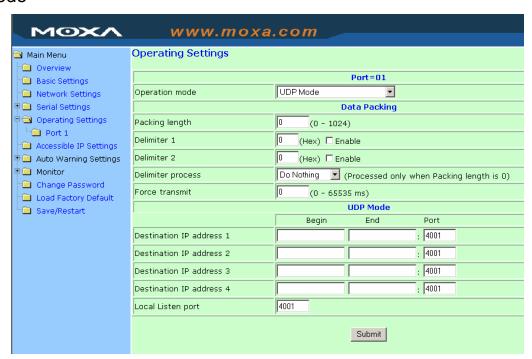

Packing length

| Setting   | Factory Default | Necessity |
|-----------|-----------------|-----------|
| 0 to 1024 | 0               | Optional  |

Default = 0, The Delimiter Process will be followed, regardless of the length of the data packet. If the data length (in bytes) matches the configured value, the data will be forced out. The data length can be configured for 0 to 1024 bytes. Set to 0 if you do not need to limit the length.

#### Delimiter 1

| Setting  | Factory Default | Necessity |
|----------|-----------------|-----------|
| 00 to FF | None            | Optional  |

#### Delimiter 2

| Setting  | Factory Default | Necessity |
|----------|-----------------|-----------|
| 00 to FF | None            | Optional  |

Once the NPort 5110 receives both delimiters through its serial port, it immediately packs all data currently in its buffer and sends it out the NPort 5110's Ethernet port.

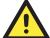

#### **ATTENTION**

Delimiter 2 is optional. If left blank, then Delimiter 1 alone trips clearing of the buffer. If the size of the serial data received is greater than 1 KB, the NPort 5110 will automatically pack the data and send it to the Ethernet. However, to use the delimiter function, you must at least enable Delimiter 1. If Delimiter 1 is left blank and Delimiter 2 is enabled, the delimiter function will not work properly.

Delimiter process

| Setting                                                | Factory Default | Necessity |
|--------------------------------------------------------|-----------------|-----------|
| Do nothing Delimiter + 1 Delimiter + 2 Strip Delimiter | Do Nothing      | Optional  |

[Delimiter + 1] or [Delimiter + 2]: The data will be transmitted when an additional byte (for Delimiter +1), or an additional 2 bytes (for Delimiter +2) of data is received after receiving the Delimiter.

[Strip Delimiter]: When the Delimiter is received, the Delimiter is deleted (i.e., stripped), and the remaining data is transmitted.

[Do nothing]: The data will be transmitted when the Delimiter is received.

#### Force transmit

| Setting       | Factory Default | Necessity |
|---------------|-----------------|-----------|
| 0 to 65535 ms | 0 ms            | Optional  |

0: Disable the force transmit timeout.

1 to 65535: Forces the NPort 5110's TCP/IP protocol software to try to pack serial data received during the specified time into the same data frame.

This parameter defines the time interval during which NPort 5110 fetches the serial data from its internal buffer. If data is incoming through the serial port, NPort 5110 stores the data in the internal buffer. NPort 5110 transmits data stored in the buffer via TCP/IP, but only if the internal buffer is full or if the Force transmit time interval reaches the time specified under Force transmit timeout.

The optimal Force transmit timeout depends on your application, but it must be at least larger than one character interval within the specified baud rate. For example, assume that the serial port is set to 1200 bps, 8 data bits, 1 stop bit, and no parity. In this case, the total number of bits needed to send a character is 10 bits, and the time required to transfer one character is

(10 (bits) / 1200 (bits/s)) \* 1000 (ms/s) = 8.3 ms.

Therefore, you should set Force transmit timeout to be larger than 8.3 ms, so in this case, it must be greater than or equal to 10 ms.

If the user wants to send a series of characters in the same packet, the serial device attached to NPort 5110 should send that series of characters during a time interval less than the Force transmit timeout for NPort 5110, and the total length of data must be less than or equal to NPort 5110's internal buffer size. The serial communication buffer size for NPort 5110 is 1 KB per port.

#### Destination IP address 1

| Setting                  | Factory Default | Necessity |
|--------------------------|-----------------|-----------|
| IP address range         | Begin: Empty    | Required  |
| E.g., Begin: 192.168.1.1 | End: Empty      |           |
| End: 192.168.1.10        | Port: 4001      |           |

# Destination IP address 2/3/4

| Setting                   | Factory Default | Necessity |
|---------------------------|-----------------|-----------|
| IP address range          | Begin: Empty    | Optional  |
| E.g., Begin: 192.168.1.11 | End: Empty      |           |
| End: 192.168.1.20         | Port: 4001      |           |

#### Local listen port

| Setting    | Factory Default | Necessity |
|------------|-----------------|-----------|
| 1 to 65535 | 4001            | Required  |

The UDP port that NPort 5110 listens to, and that other devices must use to contact NPort 5110. To avoid conflicts with well known UDP ports, the default is set to 4001.

# Pair Connection Mode

Pair Connection Mode employs two NPort 5110 device servers in tandem, and can be used to remove the 15-meter distance limitation imposed by the RS-232 interface. One NPort 5110 is connected from its RS-232 port to the COM port of a PC or other type of computer, such as hand-held PDAs that have a serial port, and the serial device is connected to the RS-232 port of the other NPort 5110. The two NPort 5110 device servers are then connected to each other with a cross-over Ethernet cable, both are connected to the same LAN, or in a more advanced setup, they communicate with each other over a WAN (i.e., through one or more routers). Pair Connection Mode transparently transfers both data and modem control signals (although it cannot transmit the DCD signal) between the two NPorts.

# **Pair Connection Master Mode**

When using Pair Connection Mode, you must select **Pair Connection Master Mode** for the Operation mode of one of the NPort 5110 device servers. In effect, this NPort 5110 will be acting as a TCP client.

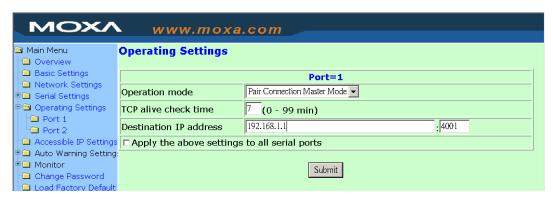

## TCP alive check time

| Setting     | Factory Default | Necessity |
|-------------|-----------------|-----------|
| 0 to 99 min | 7 min           | Required  |

0 min: TCP connection is not closed due to an idle TCP connection.

1 to 99 min: NPort 5110 closes the TCP connection automatically if there is no TCP activity for the given time.

# **Destination IP address**

| Setting                   | Factory Default | Necessity |
|---------------------------|-----------------|-----------|
| IP address or Domain Name | blank           | Optional  |
| (E.g., 192.168.1.1)       |                 |           |
| TCP port No.              | 4001            | Required  |

The Pair Connection "Master" will contact the network host that has this IP address. Data will be transmitted through the port No. (4001 by default). Note that you must configure the same TCP port No. for the device server acting as the Pair Connection "Slave."

# **Pair Connection Slave Mode**

When using Pair Connection Mode, you must select **Pair Connection Slave Mode** for the Operation mode of one of the NPort 5110 device servers. In effect, this NPort 5110 will be acting as a TCP server.

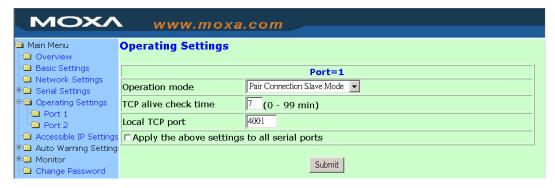

# TCP alive check time

| Setting     | Factory Default | Necessity |
|-------------|-----------------|-----------|
| 0 to 99 min | 7 min           | Required  |

0 min: TCP connection is not closed due to an idle TCP connection.

1 to 99 min: NPort 5110 closes the TCP connection automatically if there is no TCP activity for the given time.

Local TCP port

| Setting                   | Factory Default | Necessity |
|---------------------------|-----------------|-----------|
| TCP port No. (e.g., 4001) | 4001            | Required  |

This Port No. must be the same port No. that you set up for the Pair Connection "Master" device server.

# **Ethernet Modem Mode**

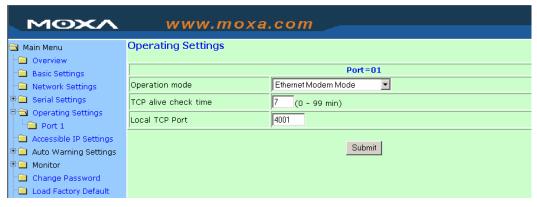

#### Dial-in

NPort 5110 listens for a TCP/IP connection request from the remote Ethernet modem or host. NPort 5110's response depends on the ATS0 value, as outlined below.

ATS0=0 (default):

NPort 5110 will temporarily accept the TCP connection and then send the "RING" signal out through the serial port. The serial controller must reply with "ATA" within 2.5 seconds to accept the connection request, after which NPort 5110 enters data mode. If no "ATA" command is received, NPort 5110 will disconnect after sending three "RING" signals.

*ATS0 ≥ 1*:

NPort 5110 will accept the TCP connection immediately and then send the "CONNECT <baud>" command to the serial port, in which <baud> represents the baud rate of NPort 5110's serial port. After that, NPort 5110 immediately enters data mode.

# **Dial-out**

NPort 5110 accepts the AT command "ATD <IP>:<TCP port>" from the serial port and then requests a TCP connection from the remote Ethernet Modem or PC. This is where <IP> is the IP address of the remote Ethernet modem or PC, and <TCP port> is the TCP port number of the remote Ethernet modem or PC. Once the remote unit accepts this TCP connection, NPort 5110 will send out the "CONNECT <base>baud>" signal via the serial port and then enter data mode.

# Disconnection request from local site

When NPort 5110s is in data mode, the user can drive the DTR signal to OFF, or send "+++" from the local serial port to NPort 5110. NPort 5110 will enter command mode and return "NO CARRIER" via the serial port, and then input "ATH" to shut down the TCP connection after 1 second.

**NOTE** 

The "+++" command cannot be divided. The "+" character can be changed in register S2, and the guard time, which prefixes and suffixes the "+++" in order to protect the raw data, can be changed in register S12.

# Disconnection request from remote site

After the TCP connection has been shut down by the remote Ethernet modem or PC, NPort 5110 will send the "NO CARRIER" signal via the serial port and then return to command mode.

# **AT Commands**

NPort 5110 supports the following common AT commands used with a typical modem:

| No. | AT command                  | Description                                                                                                   | Remarks           |
|-----|-----------------------------|----------------------------------------------------------------------------------------------------|-------------------|
| 1   | ATA                         | Answer manually                                                                                               |                   |
| 2   | ATD <ip>:<port></port></ip> | Dial up the IP address: Port No.                                                                              |                   |
| 3   | ATE                         | ATE0=Echo OFF<br>ATE1=Echo ON (default)                                                                       |                   |
| 4   | АТН                         | ATH0=On-hook (default)<br>ATH1=Off-hook                                                                       |                   |
| 5   | ATI, ATI0, ATI1, ATI2       | Modem version                                                                                                 | reply "OK" only   |
| 6   | ATL                         | Speaker volume option                                                                                         | reply "OK" only   |
| 7   | ATM                         | Speaker control option                                                                                        | reply "OK" only   |
| 8   | ATO                         | On line command                                                                                               |                   |
| 9   | ATP, ATT                    | Set Pulse/Tone Dialing mode                                                                                   | reply "OK" only   |
| 10  | ATQ0, ATQ1                  | Quiet command (default=ATQ0)                                                                                  |                   |
| 11  | ATSr=n                      | Change the contents of S register                                                                             | See "S registers" |
| 12  | ATSr?                       | Read the contents of S register                                                                               | See "S registers" |
| 13  | ATV                         | Result code type ATV0 for digit code, ATV1 for text code 0=OK 1=connect (default) 2=ring 3=No carrier 4=error |                   |
| 14  | ATZ                         | Reset (disconnect, enter command mode and restore the flash settings)                                         |                   |
| 15  | AT&C                        | Serial port DCD control<br>AT&C0=DCD always on<br>AT&C1=DTE detects connection by<br>DCD on/off (default)     |                   |
| 16  | AT&D                        | Serial port DTR control AT&D0=recognize DTE always ready AT&D1, AT&D2=reply DTE when DTR On (default)         |                   |
| 17  | AT&F                        | Restore manufacturer's settings                                                                               |                   |
| 18  | AT&G                        | Select guard time                                                                                             | reply "OK" only   |

| 19 | AT&R | Serial port RTS option command                   | reply "OK" only |
|----|------|--------------------------------------------------|-----------------|
| 20 | AT&S | Serial port DSR control                          | reply "OK" only |
| 21 | AT&V | View settings                                    |                 |
| 22 |      | Write current settings to flash for next boot up |                 |

**S** Registers

| No. | S Register | Description & default value                                                           | Remarks           |
|-----|------------|---------------------------------------------------------------------------------------|-------------------|
| 1   | S0         | Ring to auto-answer (default=0)                                                       |                   |
| 2   | S1         | Ring counter (always=0)                                                               | no action applied |
| 3   | S2         | Escape code character (default=43 ASCII "+")                                          |                   |
| 4   | S3         | Return character (default=13 ASCII)                                                   |                   |
| 5   | S4         | Line feed character (default=10 ASCII)                                                |                   |
| 6   | S5         | Backspace character (default= 8 ASCII)                                                |                   |
| 7   | S6         | Wait time for dial tone (always=2, unit=sec)                                          | no action applied |
| 8   | S7         | Wait time for carrier (default=3, unit=sec)                                           |                   |
| 9   | S8         | Pause time for dial delay (always=2, unit=sec)                                        | no action applied |
| 10  | S9         | Carrier detect response time (always=6, unit 1/10 sec)                                | no action applied |
| 11  | S10        | Delay for hang up after carrier (always=14, unit 1/10 sec)                            | no action applied |
| 12  | S11        | DTMF duration and spacing                                                             | no action applied |
|     |            | (always=100 ms)                                                                       |                   |
| 13  | S12        | Escape code guard time (default=50, unit 1/50 sec) to control the idle time for "+++" |                   |

# TCP alive check time

| Setting     | Factory Default | Necessity |
|-------------|-----------------|-----------|
| 0 to 99 min | 7 min           | Optional  |

0 min: TCP connection is not closed due to an idle TCP connection.

 $1\ {\rm to}\ 99\ {\rm min}$ : NPort 5110 automatically closes the TCP connection if there is no TCP activity for the given time.

Local TCP port

| Setting    | Factory Default | Necessity |
|------------|-----------------|-----------|
| 1 to 65535 | 4001            | Required  |

The TCP port that other devices must use to contact this device. To avoid conflicts with standard TCP ports, the default is set to 4001.

# Reverse Telnet Mode

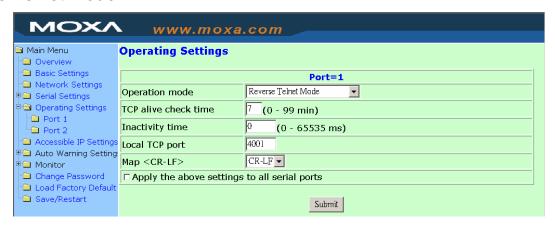

#### TCP alive check time

| Setting     | Factory Default | Necessity |
|-------------|-----------------|-----------|
| 0 to 99 min | 7               | Optional  |

0 min: TCP connection is not closed due to an idle TCP connection.

1 to 99 min: NPort 5110 closes the TCP connection automatically if there is no TCP activity for the given time.

#### Inactivity time

| Setting       | Factory Default | Necessity |
|---------------|-----------------|-----------|
| 0 to 65535 ms | 0               | Optional  |

Idle time setting for auto-disconnection. 0 min. means it will never disconnect.

# Local TCP port

| Setting    | Factory Default | Necessity |
|------------|-----------------|-----------|
| 1 to 65535 | 4001            | Required  |

Each of NPort 5110's serial ports is mapped to a TCP port. To avoid conflicts with common TCP port numbers, set port numbers to 4001 for port 1, 4002 for port 2, etc.

# Map < CR-LF >

| Setting       | Factory Default | Necessity |
|---------------|-----------------|-----------|
| CR, LF, CR-LF | CR-LF           | Required  |

If data received through NPort 5110's Ethernet port is sent using the "enter" command, the data will be transmitted out the serial port with an added

- (1) "carriage return + line feed" if you select the <CR-LF> option (i.e., the cursor will jump to the next line, and return to the first character of the line)
- (2) "carriage return" if you select the <CR> option (i.e., the cursor will return to the first character of the line)
- (3) "line feed" if you select the <LF> option.

  (i.e., the cursor will jump to the next line, but not move horizontally)

# **Disabled Mode**

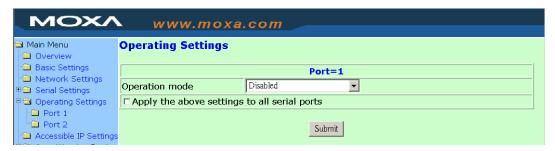

When Operation mode is set to Disabled, that particular port will be disabled. Check the "Apply the above settings to all serial ports" to apply this setting to the other port.

# **Accessible IP Settings**

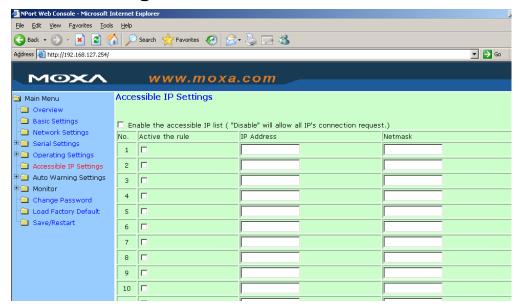

NPort 5110 uses an IP address based filtering method to control access to itself.

Accessible IP Settings allows you to add or block remote host IP addresses to prevent unauthorized access. Access to NPort 5110 is controlled by IP address. That is, if a host's IP address is in the accessible IP table, then the host will be allowed to access the NPort 5110. You can allow one of the following cases by setting the parameter.

- Only one host with a specific IP address can access the NPort 5110 Enter "IP address/255.255.255.255" (e.g., "192.168.1.1/255.255.255.255").
- Hosts on a specific subnet can access the NPort 5110 Enter "IP address/255.255.255.0" (e.g., "192.168.1.0/255.255.255.0").
- Any host can access the NPort 5110
   Disable this function by un-checking the "Enable the accessible IP list" checkbox. Refer to the following table for more configuration examples.

| Allowable Hosts                | Input format                    |
|--------------------------------|---------------------------------|
| Any host                       | Disable                         |
| 192.168.1.120                  | 192.168.1.120 / 255.255.255.255 |
| 192.168.1.1 to 192.168.1.254   | 192.168.1.0 / 255.255.255.0     |
| 192.168.0.1 to 192.168.255.254 | 192.168.0.0 / 255.255.0.0       |
| 192.168.1.1 to 192.168.1.126   | 192.168.1.0 / 255.255.255.128   |
| 192.168.1.129 to 192.168.1.254 | 192.168.1.128 / 255.255.255.128 |

# **Auto Warning Settings**

Auto warning: E-mail and SNMP trap

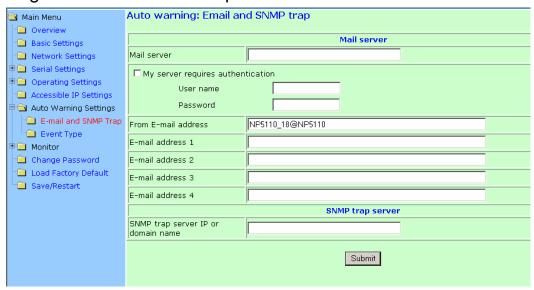

# **Mail Server**

# Mail server

| Setting                   | Factory Default | Necessity |
|---------------------------|-----------------|-----------|
| IP Address or Domain Name | None            | Optional  |

# User name

| Setting            | Factory Default | Necessity |
|--------------------|-----------------|-----------|
| 1 to 15 characters | None            | Optional  |

# Password

| Setting            | Factory Default | Necessity |
|--------------------|-----------------|-----------|
| 1 to 15 characters | None            | Optional  |

# From E-mail address

| Setting            | Factory Default | Necessity |
|--------------------|-----------------|-----------|
| 1 to 63 characters | None            | Optional  |

# E-mail address 1/2/3/4

| Setting            | Factory Default | Necessity |
|--------------------|-----------------|-----------|
| 1 to 63 characters | None            | Optional  |

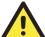

## **ATTENTION**

Consult your Network Administrator or ISP for the proper mail server settings. The Auto warning function may not work properly if it is not configured correctly. NPort 5110 SMTP AUTH supports LOGIN, PLAIN, CRAM-MD5 (RFC 2554).

# **SNMP Trap Server**

SNMP trap server IP or domain name

| Setting                   | Factory Default | Necessity |
|---------------------------|-----------------|-----------|
| IP address or Domain Name | None            | Optional  |

# **Event Type**

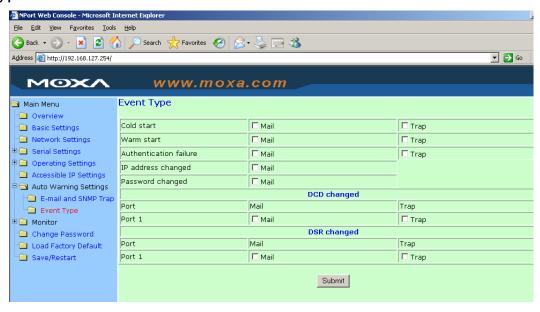

#### Cold start

This refers to starting the system from power off (contrast this with warm start). When performing a cold start, NPort 5110 will automatically issue an Auto warning message by e-mail, or send an SNMP trap after booting up.

#### Warm start

This refers to restarting the computer without turning the power off. When performing a warm start, NPort 5110 will automatically send an e-mail, or send an SNMP trap after rebooting.

## Authentication failure

The user inputs a wrong password from the Console or Administrator. When authentication failure occurs, NPort 5110 will immediately send an e-mail or send an SNMP trap.

## IP address changed

The user has changed NPort 5110's IP address. When the IP address changes, NPort 5110 will send an e-mail with the new IP address before NPort 5110 reboots. If the NPort 5110 is unable to send an e-mail message to the mail server within 15 seconds, NPort 5110 will reboot anyway, and abort the e-mail auto warning.

## Password changed

The user has changed NPort 5110's password. When the password changes, NPort 5110 will send an e-mail with the password changed notice before NPort 5110 reboots. If the NPort 5110 is unable to send an e-mail message to the mail server within 15 seconds, NPort 5110 will reboot anyway, and abort the e-mail auto warning.

# DCD changed

The DCD (Data Carrier Detect) signal has changed, also indicating that the modem connection status has changed. For example, a DCD change to high also means "Connected" between local modem and remote modem. If the DCD signal changes to low, it also means that the connection line is down.

When the DCD changes, NPort 5110 will immediately send an e-mail or send an SNMP trap.

# DSR changed

The DSR (Data Set Ready) signal has changed, also indicating that the data communication equipment's power is off. For example, a DSR change to high also means that the DCE is powered ON. If the DSR signal changes to low, it also means that the DCE is powered off.

When the DSR changes, NPort 5110 will immediately send an e-mail or send an SNMP trap.

#### Mail

| Setting         | Factory Default | Necessity |
|-----------------|-----------------|-----------|
| Enable, Disable | Disable         | Optional  |

This feature helps the administrator manage how the NPort 5110 sends e-mail to pre-defined e-mail boxes when the enabled events—such as Cold start, Warm start, Authentication failure, etc.—occur. To configure this feature, click on the Event Type Mail checkbox.

# Trap

| Setting         | Factory Default | Necessity |
|-----------------|-----------------|-----------|
| Enable, Disable | Disable         | Optional  |

This feature helps the administrator manage how the NPort 5110 sends SNMP Trap to a pre-defined SNMP Trap server when the enabled events—such as Cold start, Warm start, Authentication failure, etc.—occur. To configure this feature, click on the Event Type Trap checkbox.

# **Monitor**

# **Monitor Line**

Click on **Line** under **Monitor** to show the operation mode and status of each TCP/IP connection (IPx) for the serial port.

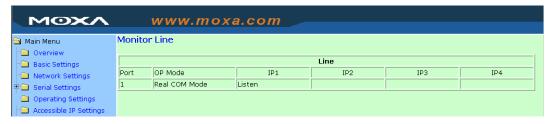

# Monitor Async

Click on **Async** under **Monitor** to show the current status of the serial port.

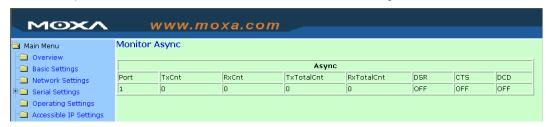

# Monitor Async-Settings

Click on Async Setting under Monitor to show the run-time settings for the serial port.

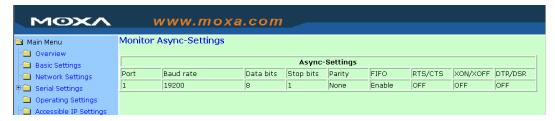

# **Change Password**

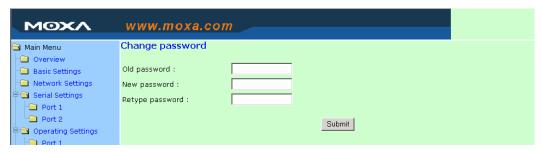

Input the "Old password" and "New password" to change the password. Leave the password boxes blank to erase the password. If the password is erased, then NPort 5110 will not have password protection.

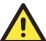

#### **ATTENTION**

If you forget the password, the ONLY way to configure NPort 5110 is by using the Reset button on NPort 5110's casing to "Load Factory Default."

Remember to export the configuration file using Windows Administrator when you finish the configuration. By using the Import function of Windows Administrator, your configuration can be re-loaded into NPort 5110 after using "Load Factory Default." Refer to Chapter 6 for more details about the Export and Import function.

# **Load Factory Default**

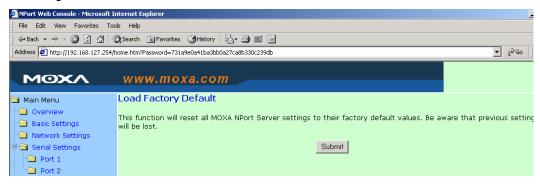

This function will reset all of NPort 5110's settings to the factory default values. Be aware that previous settings will be lost.

# Configuring NPort Administrator

| The | e fol            | lowing topics are covered in this chapter |
|-----|------------------|-------------------------------------------|
|     | Ov               | verview                                   |
|     | Ins              | stalling NPort Administrator              |
|     | Co               | onfiguration                              |
|     | $\triangleright$ | Broadcast Search                          |
|     | $\triangleright$ | Unlock Password Protection                |
|     | $\triangleright$ | Configuring NPort 5110                    |
|     | $\triangleright$ | Upgrading the Firmware                    |
|     | $\triangleright$ | <b>Export Configuration</b>               |
|     | $\triangleright$ | Import Configuration                      |
|     | M                | onitor                                    |
|     | Po               | rt Monitor                                |
|     | CO               | OM Mapping                                |
|     | $\triangleright$ | On-line COM Mapping                       |
|     | $\triangleright$ | Off-line COM Mapping                      |
|     | ΙP               | Location                                  |

# **Overview**

Device Server Administrator lets you install and configure your NPort 5110 Series products easily over the network. Five function groups are provided to ease the installation process, allow off-line COM mapping, and provide monitoring and IP location server functions.

Device Server Administrator is an integrated software suite that bundles Device Server Administrator and the IP Serial Library, and provides everything you need to manage, monitor, and modify your NPort 5110 from a remote location.

# **Installing NPort Administrator**

1. Once the Setup program starts running, click on **Next** when the **Welcome** window opens to proceed with the installation.

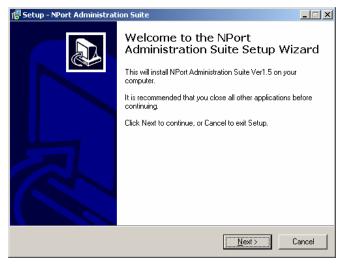

2. Click on **Next** to install program files in the default directory, or select an alternative location.

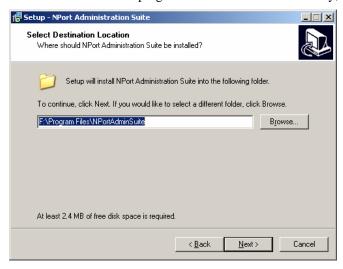

3. Click on **Next** to install the program using the default program name, or select a different name.

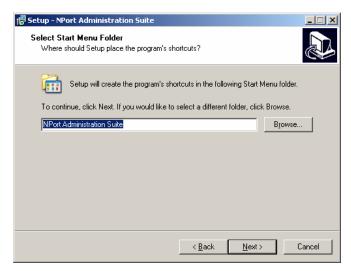

4. Click on **Install** to proceed with the installation.

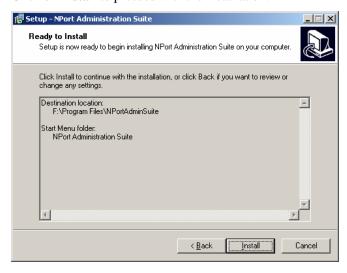

5. The **Installing** window reports the progress of the installation.

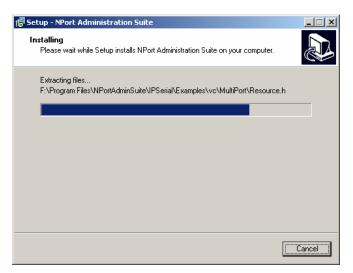

6. Click on **Next** to proceed with the installation.

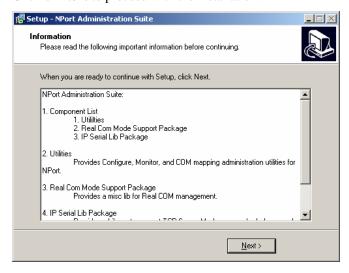

7. Click on Finish to complete the installation of NPort 5110 Administration Suite.

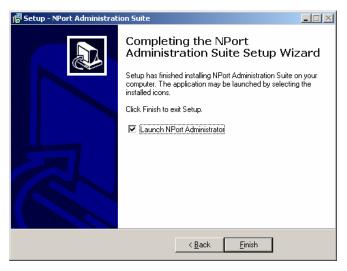

# Configuration

The Administrator-Configuration window is divided into four parts.

- The top section contains the function list and online help area. (Windows NT does not support this .chm file format.)
- The five Administrator function groups are listed in the left section.
- A list of NPort 5110 serial device servers, each of which can be selected to process user requirements, is displayed in the right section.
- The activity Log, which displays messages that record the user's processing history, is shown in the bottom section.

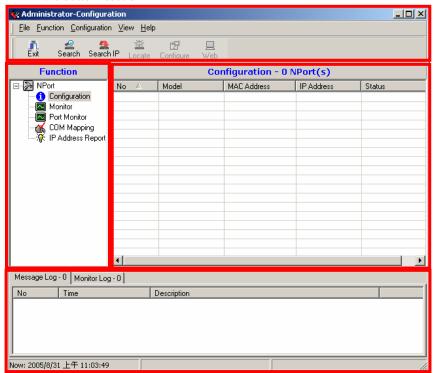

**Broadcast Search** 

The **Broadcast Search** function is used to locate all NPort 5110s that are connected to the same LAN as your computer. Since the Broadcast Search function searches by MAC address and not IP address, all NPort 5110s connected to the LAN will be located, regardless of whether or not they are part of the same subnet as the host.

1. Position the cursor in the right middle section of the Administrator window and then click the right mouse button.

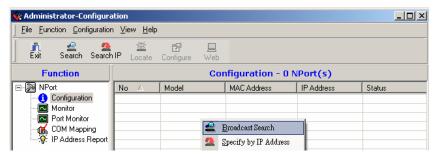

2. The Broadcast Search window will open and display the Model, IP Address, MAC Address, and Progress of the search for that particular device.

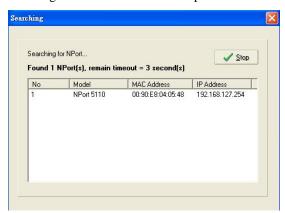

3. When the search is complete, the Broadcast Search window will close, and the NPort 5110s that were located will be displayed in the right pane of the Administrator window. If you found more than one server connected to this network, refer to the MAC address sticker on your server(s) to determine which server(s) are the ones you wish to configure. To configure an NPort 5110, place the cursor over the row displaying that NPort 5110's information, and then double click the left mouse button.

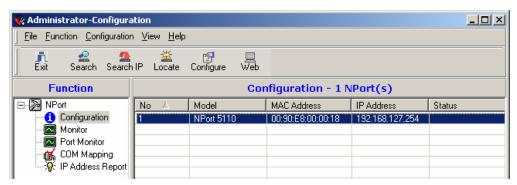

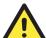

# **ATTENTION**

Before modifying NPort 5110's configuration, use **Broadcast Search** to locate all NPort 5110s connected to the LAN, or use **Specify by IP Address** to locate a particular NPort 5110.

# **Unlock Password Protection**

If the NPort 5110 is password protected (indicated by "Lock" for Status), you will receive the following error, and you will not be able to use the right click method to open the configuration page.

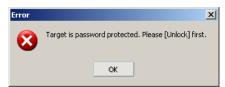

In this case, proceed as follows to "Unlock" the device server.

 Select the NPort 5110 with "Lock" status, click the right mouse button, and then select Unlock.

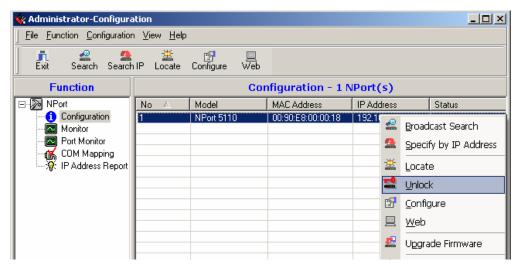

2. After inputting the correct password, the Administrator will display an "Unlock ok" message.

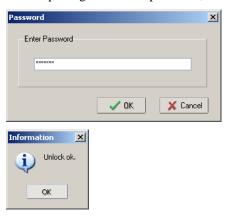

3. The "Lock" status will change to "Unlock," and the Administrator utility will keep this NPort 5110 in the Unlock status throughout this Administrator session.

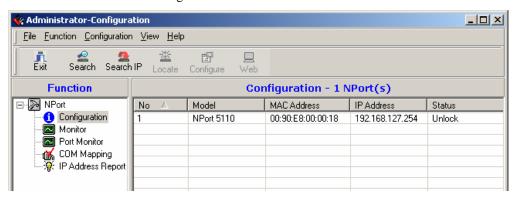

The meanings of the six "Status" states are given below (note that the term Fixed is borrowed from the standard fixed IP address networking terminology):

#### Lock

The NPort 5110 is password protected, "Broadcast Search" was used to locate it, and the password has not yet been entered from within the current Administrator session.

#### Unlock

The NPort 5110 is password protected, "Broadcast Search" was used to locate it, and the password has been entered from within the current Administrator session. Henceforth during this Administrator session, activating various utilities for this NPort 5110 will not require re-entering the server password.

# Blank

The NPort 5110 is not password protected, and "Broadcast Search" was used to locate it.

#### Fixed

The NPort 5110 is not password protected, and "Search by IP address" was used to locate it.

#### Lock Fixed

The NPort 5110 is password protected, "Specify by IP address" was used to locate it, and the password has not yet been entered from within the current Administrator session.

# Unlock Fixed

The NPort 5110 is password protected, "Specify by IP address" was used to locate it, and the password has been entered from within the current Administrator session. Henceforth during this Administrator session, activating various utilities for this NPort 5110 will not require re-entering the server password.

# Configuring NPort 5110

In this section, we illustrate how to access NPort 5110's configuration utility. You should first make sure that you can connect over the network from your computer to the NPort 5110.

 To start NPort Administrator, click on Start → NPort Administration Suite → NPort Administrator.

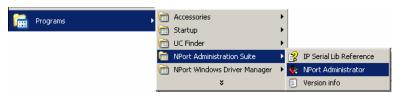

2. Unlock the NPort 5110 you wish to configure if it is password protected. Right click on the NPort 5110 and select **Configure** to start the configuration.

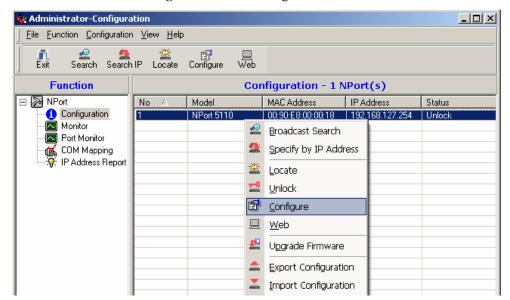

3. The progress bar shows that Administrator is retrieving configuration information from the specific NPort 5110.

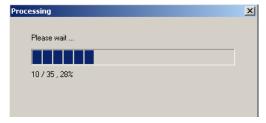

4. Refer to Chapter 5 for each parameter's function definition. To modify the configuration, you must first click in the modify box to activate the parameter setting box.

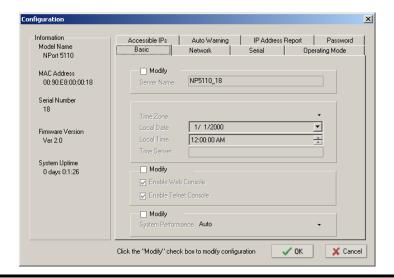

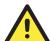

# **ATTENTION**

You can simultaneously modify the configurations of multiple NPort 5110s that are of the same model.

To select multiple NPort 5110s, hold down the Ctrl key when selecting additional NPort 5110s, or hold down the Shift key to select a group of NPort 5110s.

# Upgrading the Firmware

Follow these steps to upgrade the firmware of an NPort 5110.

 To start NPort Administrator, click on Start → NPort Administration Suite → NPort Administrator.

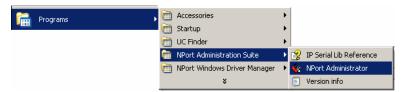

2. Unlock the NPort 5110 you wish to configure if it is password protected. Right click on a specific NPort 5110 and select the **Upgrade Firmware** function to start upgrading the firmware.

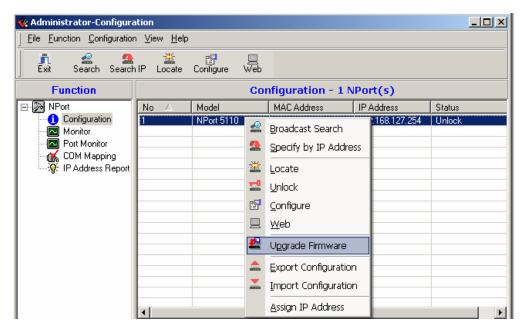

3. Select the correct ROM file to download.

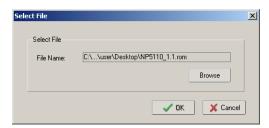

4. Wait while the Upgrade Firmware action is processed.

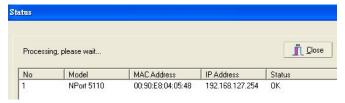

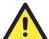

## **ATTENTION**

You can simultaneously upgrade the firmware of multiple NPort 5110s that are of the same model.

To select multiple NPort 5110s, hold down the Ctrl key when selecting an additional NPort 5110, or hold down the Shift key to select a block of NPort 5110s.

# **Export Configuration**

To export the configuration of an NPort 5110, right click on the NPort 5110 and select **Export Configuration** and then follow the onscreen instructions. The Export Configuration function is a handy tool that can be used to produce a text file containing the current configuration of a

particular NPort 5110.

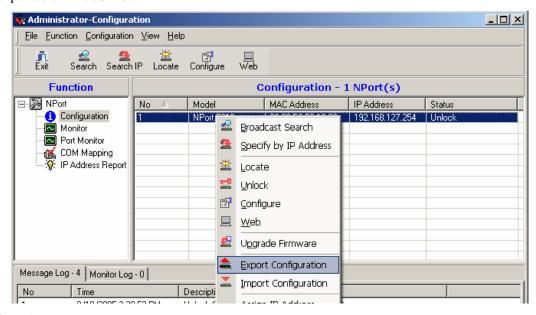

# Import Configuration

The Import Configuration function is used to import an NPort 5110 configuration from a file into one or more of the same model NPort 5110. To import a configuration, first select the target servers, click the right mouse button, and then select **Import Configuration**. Follow the onscreen instructions to locate the configuration file and start downloading the file.

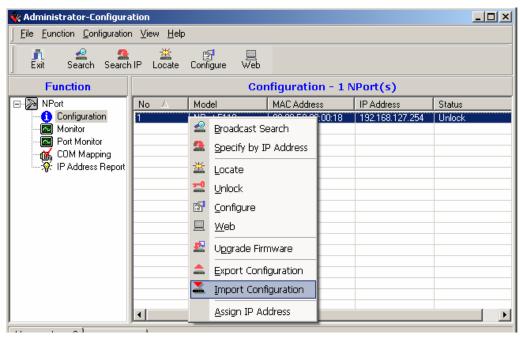

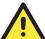

# **ATTENTION**

You can simultaneously import the same configuration file into multiple NPort 5110s that are of the same model.

To select multiple NPort 5110s, hold down the Ctrl key when selecting an additional NPort 5110, or hold down the Shift key to select a block of NPort 5110s.

# **Monitor**

Use one of the following two methods to start the Monitor function.

# **Broadcast Search** → **Monitor** → **Add Target**

 With Configuration selected under Function, use Broadcast Search to locate all NPorts on your LAN.

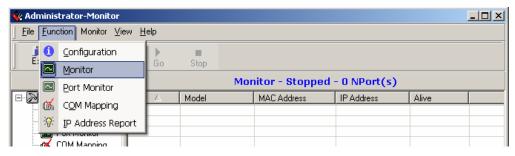

2. Next, click on **Monitor** → **Add Target** and select your targets from the list, and then click on **OK**.

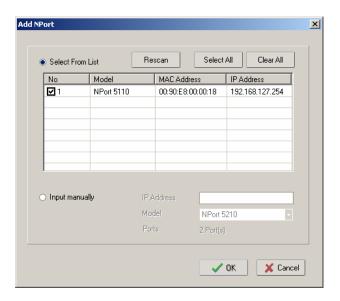

# Monitor → Add Target → Rescan

1. Click on **Monitor** under **Function**.

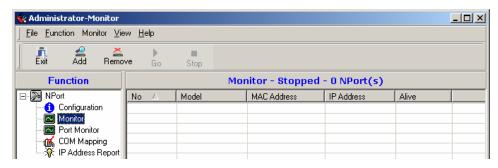

2. Click on **Monitor** → **Add Target** from the menu bar, or click the right mouse button and select **Add Target**.

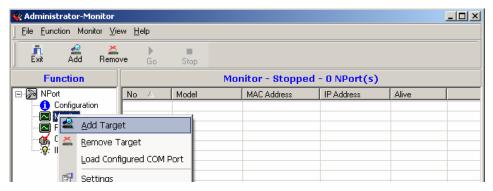

3. Click on Rescan.

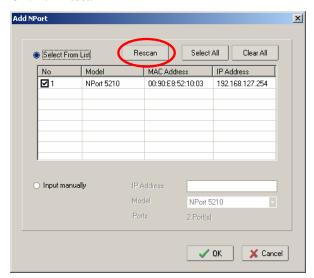

4. Select your targets from the list, and then click on **OK**.

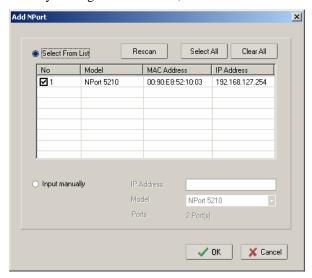

# **Once the Monitor function is running:**

1. The NPort 5110 list will appear on the Monitor screen.

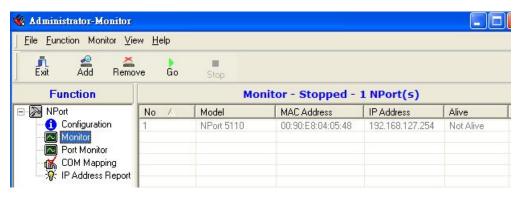

2. Right click the panel and select **Settings**.

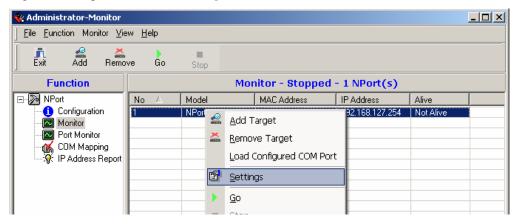

3. Select or de-select **Monitor Items**. Use the single arrowhead buttons to move highlighted items from one box to the other. Use the double arrowhead buttons to move all items in one box to the other.

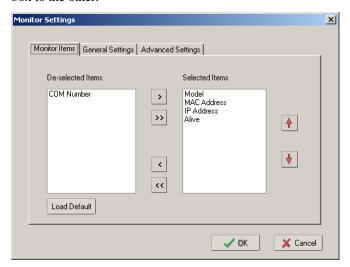

4. Select a **Refresh Rate** (the default is 3 seconds) on the **General Settings** page.

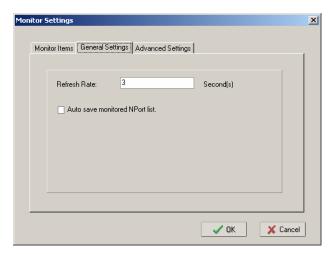

5. On the **Advanced Settings** page, select **Display warning message for new event** and/or **Play warning music for new event**. In the second case, you must enter the path to the WAV file that you want to be played. "New event" means that one of the NPort 5110s in the monitor is "Alive" or "Not Alive," or has lost connection with the Monitor program.

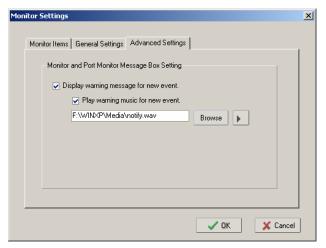

6. Right click in the NPort 5110 list section and select **Go** to start Monitoring the NPort 5110.

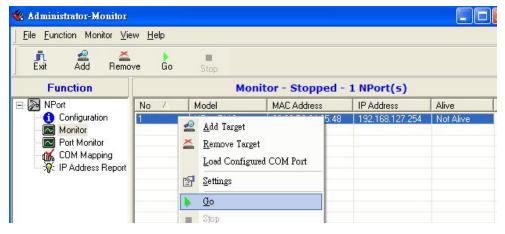

7. For this example, the NPort 5110s shown in the list will be monitored.

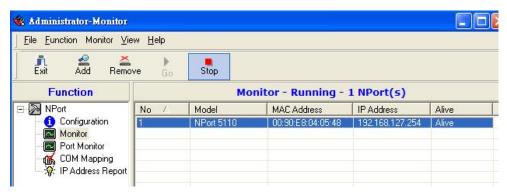

8. When one of the NPort 5110s loses connection with the Monitor program, a warning alert will display automatically. The warning music will be played at the same time.

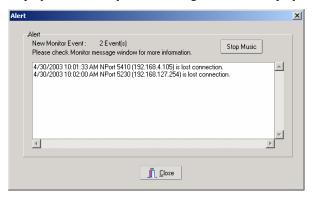

9. In the Monitor screen, you can see that the NPort 5110s that are "Not Alive" are shown in red color.

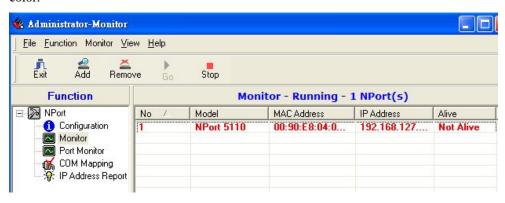

10. If the NPort 5110 gets reconnected, a warning will be displayed to remind the user that the NPort 5110 is now "Alive."

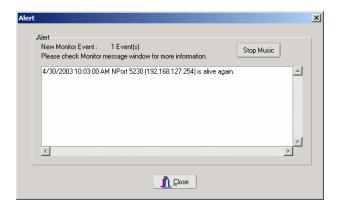

11. The NPort 5110s that were reconnected, and are now "Alive," will be shown in black color.

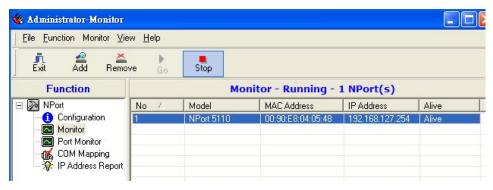

#### **Port Monitor**

The process described here is the same as in the previous "Monitor" section. The only difference is that you can select more items under Port Monitor than under Monitor.

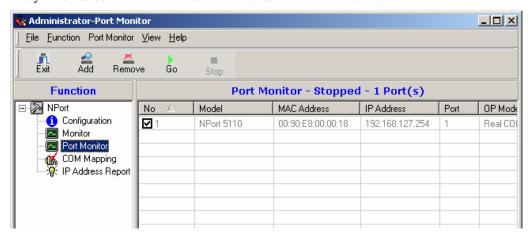

Select or de-select **Monitor Items**. Use the single arrowhead buttons to move highlighted items from one box to the other. Use the double arrowhead buttons to move all items in one box to the other.

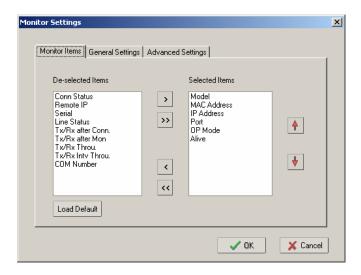

#### **COM Mapping**

Windows Administration Suite comes with Windows 95/98/ME/NT/2000/XP Real COM drivers. After you install NPort 5110 Administration Suite, there are two ways to set up the NPort 5110 serial port as your host's remote COM port.

The first way is with **On-line COM Mapping**. On-line COM Mapping will check to make sure that the NPort 5110 is connected correctly to the network, and then install the driver on the host computer.

The second way is with **Off-line COM Installation**, without first connecting the NPort 5110 to the network. Off-line COM Mapping can decrease the system integrator's effort by solving different field problems. Via off-line installation, users can first process software installation for the host, and then install the NPort 5110 to different fields.

Use the following procedure to map COM ports:

1. On-line COM Mapping:

Connect NPort 5110 to the network  $\rightarrow$  Set NPort 5110 to the proper IP address  $\rightarrow$  Map COMs to your host  $\rightarrow$  Apply Change.

2. Off-line COM Mapping:

Map COMs to your host  $\Rightarrow$  Apply Change  $\Rightarrow$  Connect NPort 5110 to the network  $\Rightarrow$  Configure NPort 5110's IP address.

#### On-line COM Mapping

1. **Broadcast Search** for NPort 5110s on the network.

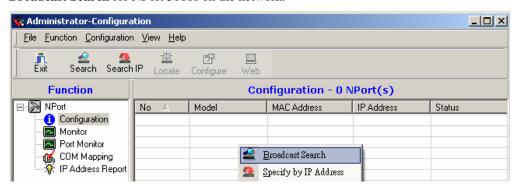

2. Select the **COM Mapping** function group.

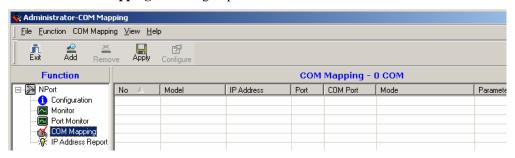

3. Add the target to which you would like to map COM ports.

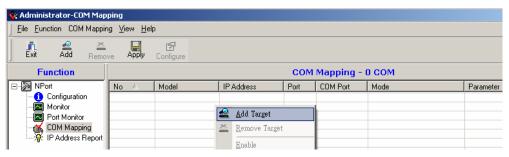

4. The NPort 5110 list that appears is the list generated by the previous Broadcast Search. Select the NPort 5110 to which you would like to map COM ports.

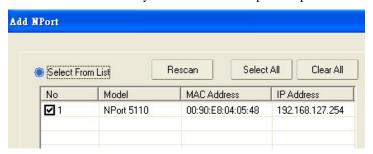

5. Select **COM Settings** to modify COM No., default setting, etc.

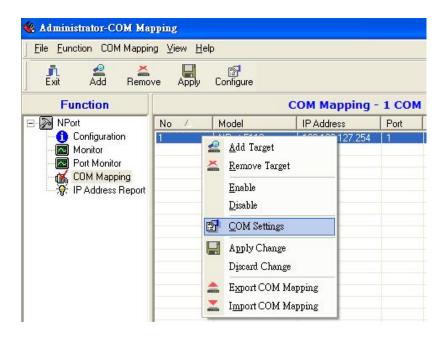

6. Select the COM No.COM ports that are "In use" or "Assigned" will also be indicated in this drop-down list. If you select multiple serial ports or multiple NPort 5110s, remember to check the "Auto Enumerating" function to use the COM No. you select as the first COM No.

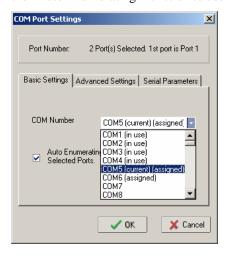

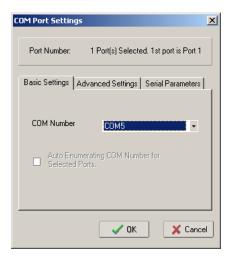

7. **Hi-performance** mode is the default for Tx mode. If the driver completes sending data out to the NPort 5110, the driver will respond "Tx Empty" to the program.

Under **classical mode**, the driver will not notify the user's program that Tx is completed until all Tx data has been sent out from the NPort 5110; this mode will cause lower throughput. If you want to ensure that all data is sent out before further processing, classical mode is recommended.

**Enable/Disable Tx/Rx FIFO**. If disabled, NPort 5110 will send one byte each time the Tx FIFO becomes empty; and an Rx interrupt will be generated for each incoming byte. This will result in a faster response and lower throughput. If you want to use XON/XOFF flow control, we recommend setting FIFO to Disable.

#### Fast Flush (only flush local buffer)

- We have added one optional Fast Flush function to Moxa new NPort Real COM driver.
   NPort Administrator Suite for 2G NPort adds it after version 1.2.
- For some applications, the user's program will use the Win32 "PurgeComm()" function before it reads or writes data. With our design, after the program uses this Purge Comm() function, the NPort driver will keep querying NPort's firmware several times to make sure there is really no data queued in the NPort firmware buffer, rather than just flushing the local buffer. This kind of design is used because of some special considerations. However, it might take more time (on the order of several hundred milliseconds) than a native COM1, because it needs to work via Ethernet. That's why the native COM ports on the motherboard can work fast with this function call, but NPort requires much more time. In order to accommodate other applications that require a faster response time, the new NPort driver implements a new "Fast Flush" option. Note that by default, this function is disabled.
- To begin with, make sure there are some "PurgeComm()" functions being used in your application program. In this kind of situation, you might find that your NPort exhibits a much poorer operation performance than when using the native COM1 port. Once you have enabled the "Fast Flush" function, you can check to see if there has been an improvement in performance.
- By default, the optional "Fast Flush" function is disabled. If you would like to enable this function, from the "NPort Administrator," double click on the COM ports that are mapped to the NPort, and then select the "Fast Flush" checkbox. You should find that when "Fast Flush" is enabled, the NPort driver will work faster with "PurgeComm()."

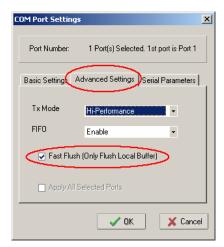

8. The Serial Parameter settings shown here are the default settings when the NPort 5110 is powered on. However, the program can redefine the serial parameters to different values after the program opens the port via Win 32 API.

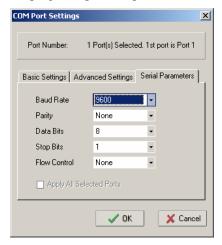

9. After setting the COM Mapping, remember to select **Apply Change** to save the information in the host system registry. The host computer will not have the ability to use the COM port until after **Apply Change** is selected.

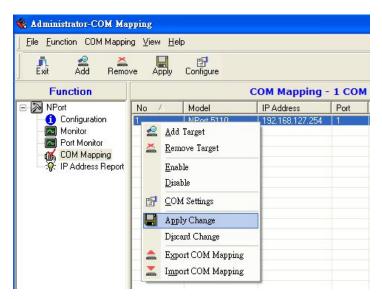

10. Select **Discard Change** to tell Administrator NOT to save the COM Mapping information to the host.

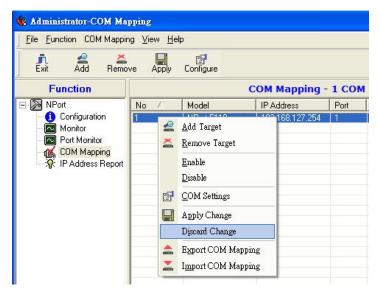

11. To save the configuration to a text file, select **Export COM Mapping**. You will then be able to import this configuration file to another host and use the same COM Mapping settings in the other host.

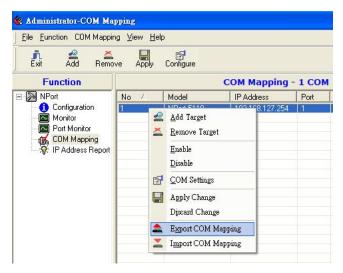

#### Off-line COM Mapping

1. Add a target by inputting the IP address and selecting the Model Name without physically connecting the NPort 5110 to the network.

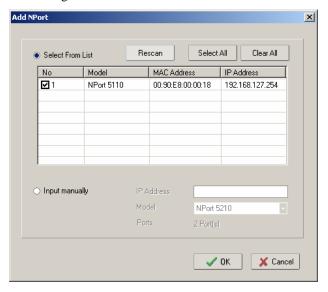

2. Modify the port settings as needed.

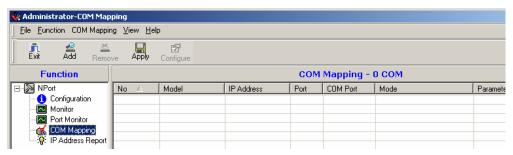

3. Right click in the NPort list section and select **Apply Change**.

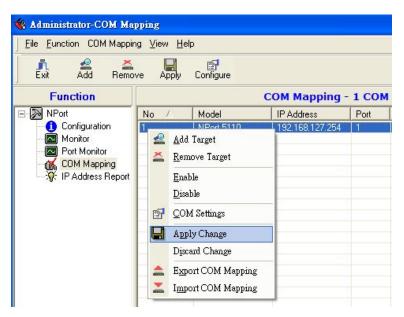

#### **IP Location**

When NPort 5110 is used in a dynamic IP environment, users must spend more time with IP management tasks. NPort 5110 Series products help out by periodically reporting their IP address to the IP location server, in case the dynamic IP has changed.

1. Configure NPort 5110 with Dynamic IP settings (DHCP, BOOTP, or DHCP/BOOTP). Assign the remote Auto IP report server's IP address and UDP port.

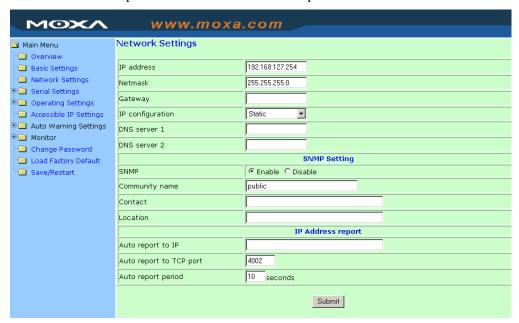

2. Select **IP Location Report** and click the right mouse button to select Settings.

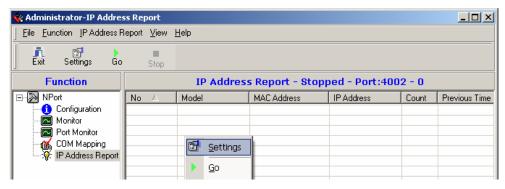

3. Configure the Local Listen Port to be the same as the NPort 5110's "Auto report to UDP port" setting.

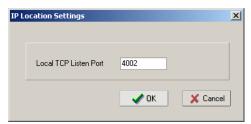

4. Click **Go** to start receiving the Auto IP address report from the NPort 5110

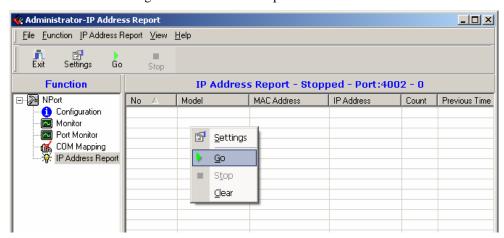

# **7** IP Serial LIB

The following topics are covered in this chapter:

- **□** Overview
- ☐ IP Serial LIB Function Groups
- **□** Example Program

#### **Overview**

#### What is IP Serial Library?

IP Serial Library is a Windows library with frequently used serial command sets and subroutines. IP Serial Library is designed to reduce the complexity and poor efficiency of serial communication over TCP/IP. For example, Telnet can only transfer data, but it can't monitor or configure the serial line's parameters.

#### Why Use IP Serial Library?

For programmers who are familiar with serial communication, IP Serial Library provides well-designed function calls that have the same style as Moxa's PComm Library.

IP Serial Library is amazingly simple and easy to understand. By including it in your VB, C, or Delphi programming environment, you can program your own TCP/IP application with the ability to control serial communication parameters.

NPort 5110 uses 2 TCP ports for communication between the NPort 5110 and host computer's Real COM driver. NPort 5110 uses a data port and command port to provide pure data transfer without decode and encode. Compared to using only one TCP port to control serial communication (such as RFC 2217), IP Serial Library uses a command port to communicate with NPort 5110 from the user's program. IP Serial Library not only runs with excellent efficiency but also runs without any decode or encode problems.

#### How to install IP Serial Library

IP Serial Lib comes with the NPort 5110 Administration Suite. Refer to the IPSerial directory for more detail about the function definitions.

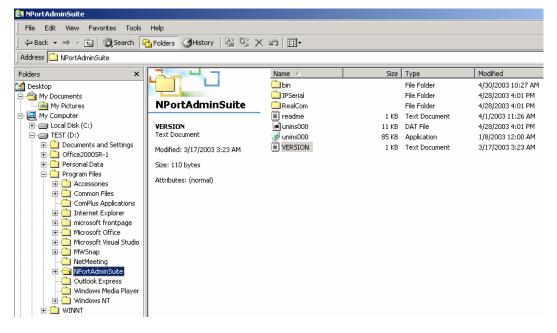

## **IP Serial LIB Function Groups**

| Server Control                                               | Port Control                                                                                              | Input/Output Data                                                        | Port Status<br>Inquiry           | Miscellaneous                                                    |
|--------------------------------------------------------------|----------------------------------------------------------------------------------------------------|--------------------------------------------------------------------------|----------------------------------|------------------------------------------------------------------|
| nsio_init<br>nsio_end<br>nsio_resetserver<br>nsio_checkalive | nsio_open<br>nsio_close<br>nsio_ioctl<br>nsio_flowctrl<br>nsio_DTR<br>nsio_RTS<br>nsio_lctrl<br>nsio_baud | nsio_read<br>nsio_SetReadTimeouts<br>nsio_write<br>nsio_SetWriteTimeouts | nsio_lstatus<br>nsio_data_status | nsio_break<br>nsio_break_on<br>nsio_break_off<br>nsio_breakcount |
|                                                              | nsio_resetport                                                                                            |                                                                          |                                  |                                                                  |

### **Example Program**

```
char NPort 5110-Nip="192.168.1.10";
                                                          /*data buffer, 255 chars */
char buffer[255];
int port = 1;
                                                          /*1st port */
                                                          /* port handle */
int portid;
                                                          /*initial IP Serial Library */
nsio_init();
portid = nsio_open(NPort 5110ip, port);
                                                          /*1st port, NPort 5110 IP=192.168.1.10
                                                          */
nsio_ioctl(portid, B9600, (BIT_8 | STOP_1 |
                                                          /*set 9600, N81 */
P_NONE));
sleep(1000);
                                                          /* wait for 1000 ms for data */
nsio_read(port, buffer, 200);
                                                          /* read 200 bytes from port 1 */
                                                          /* close this serial port */
nsio_close(portid);
nsio_end();
                                                          /* close IP Serial Library */
```

# A

# **Pinouts and Cable Wiring**

The following topics are covered in this appendix:

- **□** Port Pinout Diagrams
  - > Ethernet Port Pinouts
  - > Serial Port Pinouts
- **□** Cable Wiring Diagrams
  - > Ethernet Cables
  - > Serial Cables

## **Port Pinout Diagrams**

#### **Ethernet Port Pinouts**

| Pin | Signa |
|-----|-------|
| 1   | Tx+   |
| 2   | Tx-   |
| 3   | Rx+   |
| 6   | Rx-   |

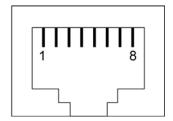

#### **Serial Port Pinouts**

DB9 Male RS-232 port pinouts for NPort 5110/5110-T

| PIN | SIGNAL |  |
|-----|--------|--|
| 1   | DCD    |  |
| 2   | RxD    |  |
| 3   | TxD    |  |
| 4   | DTR    |  |
| 5   | GND    |  |
| 6   | DSR    |  |
| 7   | RTS    |  |
| 8   | CTS    |  |

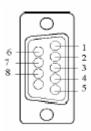

## **Cable Wiring Diagrams**

#### **Ethernet Cables**

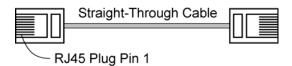

# 

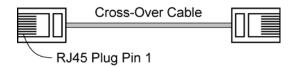

#### **Cable Wiring**

| 3 | 1     |
|---|-------|
| 6 | <br>2 |
| 1 | <br>3 |
| 2 | <br>6 |

# **Well Known Port Numbers**

In this appendix, which is included for your reference, we provide a list of Well Known port numbers that may cause network problems if you set NPort 5110 to one of these ports. Refer to RFC 1700 for Well Known port numbers, or refer to the following introduction from the IANA.

The port numbers are divided into three ranges: the Well Known Ports, the Registered Ports, and the Dynamic and/or Private Ports.

The Well Known Ports range from 0 through 1023.

The Registered Ports range from 1024 through 49151.

The Dynamic and/or Private Ports range from 49152 through 65535.

The Well Known Ports are assigned by the IANA, and on most systems, can only be used by system processes or by programs executed by privileged users. The following table shows famous port numbers among the well-known port numbers. For more details, please visit the IANA website at http://www.iana.org/assignments/port-numbers.

| TCP Socket | Application Service                  |
|------------|--------------------------------------|
| 0          | Reserved                             |
| 1          | TCP Port Service Multiplexor         |
| 2          | Management Utility                   |
| 7          | Echo                                 |
| 9          | Discard                              |
| 11         | Active Users (systat)                |
| 13         | Daytime                              |
| 15         | Netstat                              |
| 20         | FTP data port                        |
| 21         | FTP CONTROL port                     |
| 23         | Telnet                               |
| 25         | SMTP (Simple Mail Transfer Protocol) |
| 37         | Time (Time Server)                   |
| 42         | Host name server (names server)      |
| 43         | Whois (nickname)                     |

| 49         | (Login Host Protocol) (Login)         |
|------------|---------------------------------------|
| 53         | Domain Name Server (domain)           |
| 79         | Finger protocol (Finger)              |
| TCP Socket | Application Service                   |
| 80         | World Wide Web HTTP                   |
| 119        | Network news Transfer Protocol (NNTP) |
| 123        | Network Time Protocol                 |
| 213        | IPX                                   |
| 160 – 223  | Reserved for future use               |

| UDP Socket | Application Service                   |
|------------|---------------------------------------|
| 0          | Reserved                              |
| 2          | Management Utility                    |
| 7          | Echo                                  |
| 9          | Discard                               |
| 11         | Active Users (systat)                 |
| 13         | Daytime                               |
| 35         | Any private printer server            |
| 39         | Resource Location Protocol            |
| 42         | Host name server (names server)       |
| 43         | Whois (nickname)                      |
| 49         | (Login Host Protocol) (Login)         |
| 53         | Domain Name Server (domain)           |
| 69         | Trivial Transfer Protocol (TETP)      |
| 70         | Gopher Protocol                       |
| 79         | Finger Protocol                       |
| 80         | World Wide Web HTTP                   |
| 107        | Remote Telnet Service                 |
| 111        | Sun Remote Procedure Call (Sunrpc)    |
| 119        | Network news Tcanster Protocol (NNTP) |
| 123        | Network Time protocol (sntp)          |
| 161        | SNMP (Simple Network Mail Protocol)   |
| 162        | SNMP Traps                            |
| 213        | IPX (Used for IP Tunneling)           |

# SNMP Agents with MIB II & RS-232 Like Groups

NPort 5110 has built-in SNMP (Simple Network Management Protocol) agent software that supports SNMP Trap, RFC1317 RS-232 like groups and RFC 1213 MIB-II. The following table lists the standard MIB-II groups, as well as the variable implementation for NPort 5110.

#### RFC1213 MIB-II supported SNMP variables:

| System MIB  | Interfaces MIB | IP MIB            | ICMP MIB            |
|-------------|----------------|-------------------|---------------------|
| SysDescr    | itNumber       | ipForwarding      | IcmpInMsgs          |
| SysObjectID | ifIndex        | ipDefaultTTL      | IcmpInErrors        |
| SysUpTime   | ifDescr        | ipInreceives      | IcmpInDestUnreachs  |
| SysContact  | ifType         | ipInHdrErrors     | IcmpInTimeExcds     |
| SysName     | ifMtu          | ipInAddrErrors    | IcmpInParmProbs     |
| SysLocation | ifSpeed        | ipForwDatagrams   | IcmpInSrcQuenchs    |
| SysServices | ifPhysAddress  | ipInUnknownProtos | IcmpInRedirects     |
|             | ifAdminStatus  | ipInDiscards      | IcmpInEchos         |
|             | ifOperStatus   | ipInDelivers      | IcmpInEchoReps      |
|             | ifLastChange   | ipOutRequests     | IcmpInTimestamps    |
|             | ifInOctets     | ipOutDiscards     | IcmpTimestampReps   |
|             | ifInUcastPkts  | ipOutNoRoutes     | IcmpInAddrMasks     |
|             | ifInNUcastPkts | ipReasmTimeout    | IcmpOutMsgs         |
|             | ifInDiscards   | ipReasmReqds      | IcmpOutErrors       |
|             | ifInErrors     | ipReasmOKs        | IcmpOutDestUnreachs |

| System MIB  | Interfaces MIB    | IP MIB                  | ICMP MIB             |
|-------------|-------------------|-------------------------|----------------------|
| SysServices | ifInUnknownProtos | ipReasmFails            | IcmpOutTimeExcds     |
|             | ifOutOctets       | ipFragOKs               | IcmpOutParmProbs     |
|             | ifOutUcastPkts    | ipFragFails             | IcmpOutSrcQuenchs    |
|             | ifOutNUcastPkts   | ipFragCreates           | IcmpOutRedirects     |
|             | ifOutDiscards     | ipAdEntAddr             | IcmpOutEchos         |
|             | ifOutErrors       | ipAdEntIfIndex          | IcmpOutEchoReps      |
|             | ifOutQLen         | ipAdEntNetMask          | IcmpOutTimestamps    |
|             | ifSpecific        | ipAdEntBcastAddr        | IcmpOutTimestampReps |
|             |                   | ipAdEntReasmMaxSize     | IcmpOutAddrMasks     |
|             |                   | IpNetToMediaIfIndex     | IcmpOutAddrMaskReps  |
|             |                   | IpNetToMediaPhysAddress |                      |
|             |                   | IpNetToMediaNetAddress  |                      |
|             |                   | IpNetToMediaType        |                      |
|             |                   | IpRoutingDiscards       |                      |

| UDP MIB                 | TCP MIB             | SNMP MIB                |
|-------------------------|---------------------|-------------------------|
| UdpInDatagrams          | tcpRtoAlgorithm     | snmpInPkts              |
| UdpNoPorts              | tcpRtoMin           | snmpOutPkts             |
| UdpInErrors             | tcpRtoMax           | snmpInBadVersions       |
| UdpOutDatagrams         | tcpMaxConn          | snmpInBadCommunityNames |
| UdpLocalAddress         | tcpActiveOpens      | snmpInASNParseErrs      |
| UdpLocalPort            | tcpPassiveOpens     | snmpInTooBigs           |
|                         | tcpAttempFails      | snmpInNoSuchNames       |
| Address Translation MIB | tcpEstabResets      | snmpInBadValues         |
| AtIfIndex               | tcpCurrEstab        | snmpInReadOnlys         |
| AtPhysAddress           | tcpInSegs           | snmpInGenErrs           |
| AtNetAddress            | tcpOutSegs          | snmpInTotalReqVars      |
| Address Translation MIB | TCP MIB             | SNMP MIB                |
| AtNetAddress            | tcpRetransSegs      | snmpInTotalSetVars      |
|                         | tcpConnState        | snmpInGetRequests       |
|                         | tcpConnLocalAddress | snmpInGetNexts          |
|                         | tcpConnLocalPort    | snmpInSetRequests       |
|                         | tcpConnRemAddress   | snmpInGetResponses      |
|                         | tcpConnRemPort      | snmpInTraps             |
|                         | tcpInErrs           | snmpOutTooBigs          |

| tcpOutRsts | snmpOutNoSuchNames    |
|------------|-----------------------|
|            | snmpOutBadValues      |
|            | snmpOutGenErrs        |
|            | snmpOutGetRequests    |
|            | snmpOutGetNexts       |
|            | snmpOutSetRequests    |
|            | snmpOutGetResponses   |
|            | snmpOutTraps          |
|            | snmpEnableAuthenTraps |

#### RFC1317: RS-232 MIB objects

| Generic RS-232-like Group | RS-232-like General Port<br>Table | RS-232-like Asynchronous<br>Port Group |
|---------------------------|-----------------------------------|----------------------------------------|
| rs232Number               | rs232PortTable                    | rs232AsyncPortTable                    |
|                           | rs232PortEntry                    | rs232AsyncPortEntry                    |
|                           | rs232PortIndex                    | rs232AsyncPortIndex                    |
|                           | rs232PortType                     | rs232AsyncPortBits                     |
|                           | rs232PortInSigNumber              | rs232AsyncPortStopBits                 |
|                           | rs232PortOutSigNumber             | rs232AsyncPortParity                   |
|                           | rs232PortInSpeed                  |                                        |
|                           | rs232PortOutSpeed                 |                                        |

| The Input Signal Table | The Output Signal Table |
|------------------------|-------------------------|
| rs232InSigTable        | rs232OutSigTable        |
| rs232InSigEntry        | rs232OutSigEntry        |
| rs232InSigPortIndex    | rs232OutSigPortIndex    |
| rs232InSigName         | rs232OutSigName         |
| rs232InSigState        | rs232OutSigState        |

# **Auto IP Report Protocol**

NPort Series provides several ways to configure Ethernet IP addresses. One of them is DHCP Client. When you set up the NPort to use DHCP Client to configure Ethernet IP addresses, it will automatically send a DHCP request over the Ethernet to find the DHCP Server. And then the DHCP Server will send an available IP address to the NPort. The NPort will use this IP address for a period of time after receiving it. But the NPort will send a DHCP request again to the DHCP Server. Once the DHCP Server realizes that this IP address is to be released to other DHCP Client, the NPort then will receive a different IP address. For this reason, users sometimes find that the NPort will use different IP addresses, not a fixed IP address.

In order to know what IP address the NPort is using, you need to set up parameters in Network Settings via Web browser. The figure below is NPort Web console configuration window. Enter the IP address and the Port number of the PC that you want to send this information to.

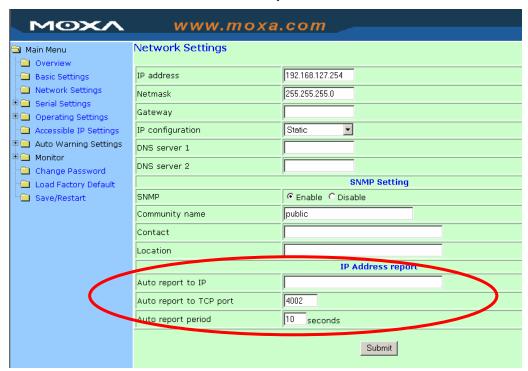

#### **Auto IP Report Format**

| "Moxa", 4 bytes Info[0] | Info[1] |  | Info[n] |  |
|-------------------------|---------|--|---------|--|
|-------------------------|---------|--|---------|--|

#### Info [n]

| Field  | ID | Length | Data                               |
|--------|----|--------|------------------------------------|
| Length | 1  | 1      | Variable, Length is "Length Field" |

#### **ID** List

| ID Value | Description      | Length   | Note                                                                                                    |
|----------|------------------|----------|----------------------------------------------------------------------------------------------------|
| 1        | Server Name      | Variable | ASCII char                                                                                                    |
| 2        | Hardware ID      | 2        | Little-endian                                                                                                    |
| 3        | MAC Address      | 6        | 6 bytes MAC address. If the MAC address is "00-90-E8-01-02-03", the MAC[0] is 0, MAC[1] is 0x90(hex), MAC[2] is 0xE8(hex), and so on. |
| 4        | Serial Number    | 4, DWORD | Little-endian                                                                                                    |
| 5        | IP Address       | 4, DWORD | Little-endian                                                                                                    |
| 6        | Netmask          | 4, DWORD | Little-endian                                                                                                    |
| 7        | Default Gateway  | 4, DWORD | Little-endian                                                                                                    |
| 8        | Firmware Version | 4, DWORD | Little-endian<br>Ver1.3.4= 0x0103040                                                                                                  |
| 9        | AP ID            | 4, DWORD | Little-endian                                                                                                    |

#### AP ID & Hardware ID Mapping Table

| AP ID      | Hardware ID | Product       |
|------------|-------------|---------------|
| Undefined  | Undefined   | NPort 5110    |
| 0x80005000 | 0x0504      | NPort 5410    |
| 0x80005000 | 0x0534      | NPort 5430    |
| 0x80005000 | 0x1534      | NPort 5430I   |
| 0x80000312 | 0x0312      | NPort 5230    |
| 0x80000312 | 0x0322      | NPort 5210    |
| 0x80000312 | 0x0332      | NPort 5232    |
| 0x80000312 | 0x1332      | NPort 5232I   |
| 0x80005610 | 0x5618      | NPort 5610-8  |
| 0x80005610 | 0x5613      | NPort 5610-16 |
| 0x80005610 | 0x5638      | NPort 5630-8  |
| 0x80005610 | 0x5633      | NPort 5630-16 |